# **Интерфейсные модули**

# **M52xx Руководство пользователя**

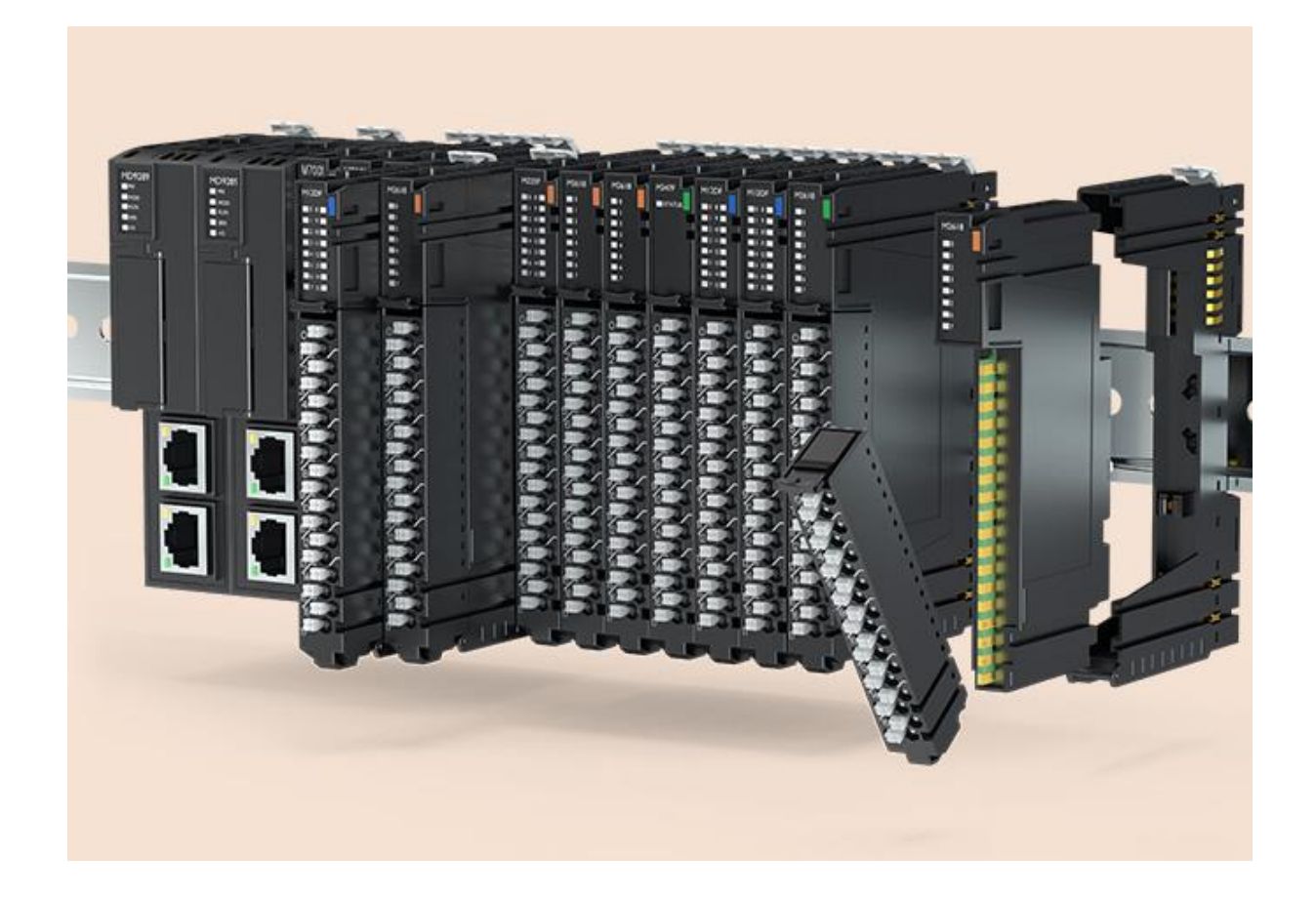

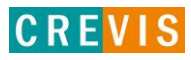

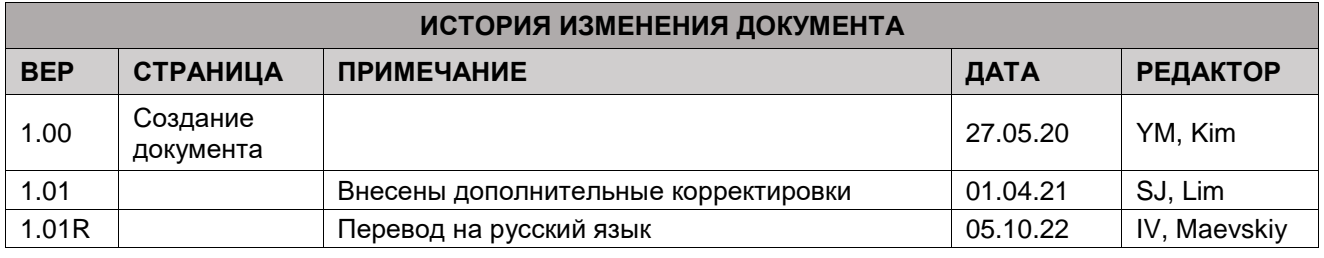

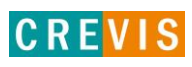

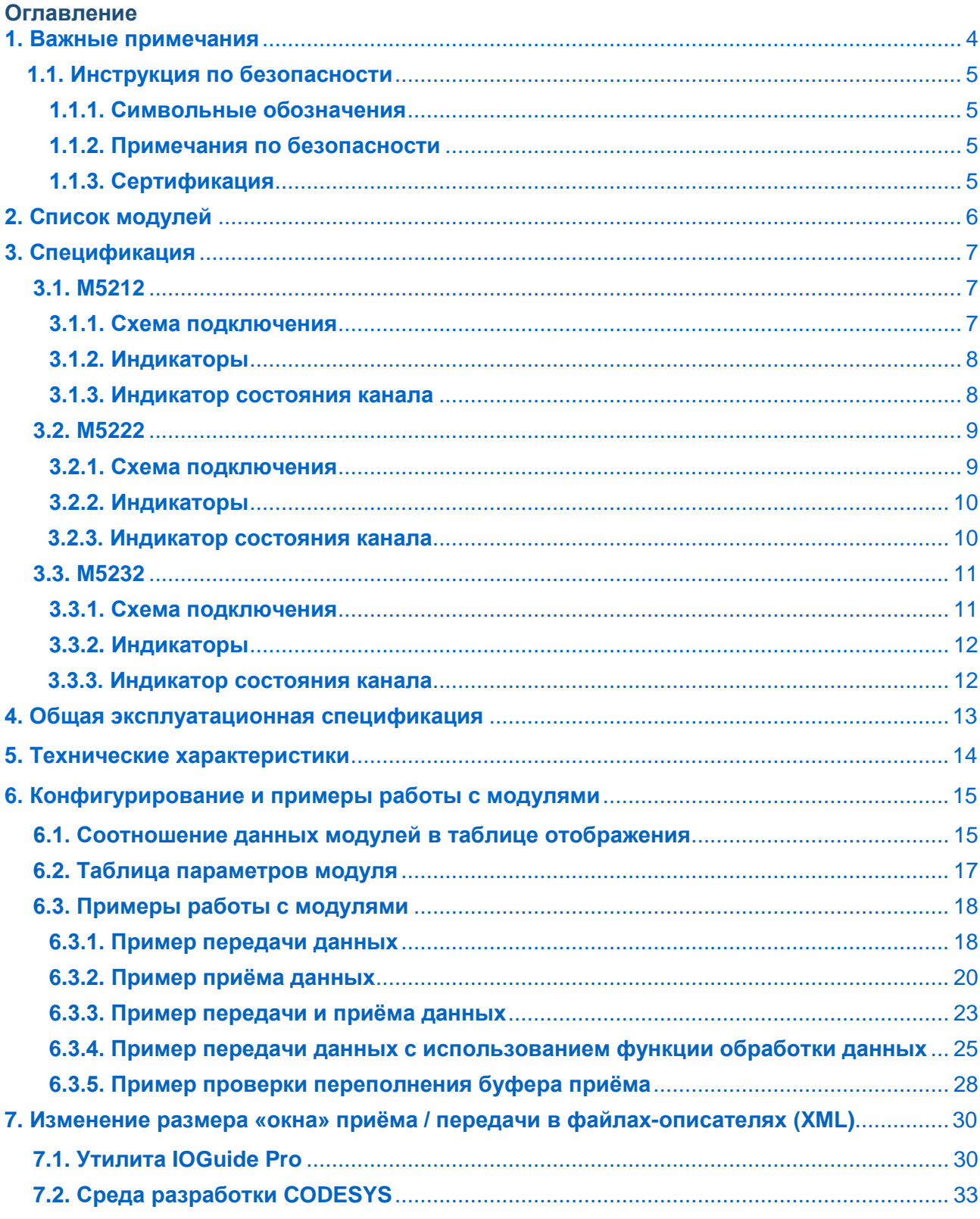

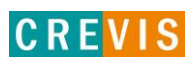

# <span id="page-3-0"></span>1. Важные примечания

Полупроводниковое оборудование имеет эксплуатационные характеристики, отличные от электромеханического.

Указания по безопасности в случаях применения, установки и технического обслуживания полупроводниковых устройств управления описывают некоторые важные различия между полупроводниковым оборудованием и проводными электромеханическими устройствами.

Из-за этих различий, а также из-за большого разнообразия применений полупроводникового оборудования, все лица, ответственные за применение этого оборудования, должны убедиться, что каждое предполагаемое применение данного оборудования является приемлемым.

Ни при каких обстоятельствах CREVIS не несет ответственности за прямой или косвенный ущерб, возникший в результате использования или применения этого оборудования.

Примеры и диаграммы в этом руководстве приведены исключительно в иллюстративных целях. Из-за множества факторов и требований, связанных с каким-либо конкретным применением, CREVIS не может нести ответственность за фактическое использование, основанное на примерах и схемах.

#### Предупреждение!

#### Несоблюдение инструкций может привести к травмам, повреждению оборудования или взрыву.

- Не подключайте модули и провода при включенном питании системы. В противном случае это может вызвать электрическую дугу, которая может привести к неожиданным и потенциально опасным воздействиям полевых устройств. При электрической дуге возникает опасность взрыва в опасных зонах. Убедитесь, что область подключения безопасна, или отключите питание системы надлежащим образом перед подключением модулей.
- Не прикасайтесь к клеммным колодкам или модулям ввода-вывода во время работы системы. В противном случае это может привести к поражению электрическим током или неисправности устройства.
- Держитесь подальше от странных металлических предметов, не связанных с устройством, электромонтажные работы должны контролироваться инженером-электриком. В противном случае это может привести к возгоранию, поражению электрическим током или неисправности устройства.

### Осторожно!

Несоблюдение инструкций может привести к травмам, повреждению оборудования или взрыву. Пожалуйста, следуйте инструкциям ниже.

Перед подключением проверьте номинальное напряжение и клеммную колодку. Избегайте мест с температурой более 50 °С. Избегайте попадания прямых солнечных лучей.

Избегайте мест с влажностью более 85%.

Не размещайте модули рядом с легковоспламеняющимися материалами. В противном случае это может вызвать пожар.

Не допускайте прямого приближения к ним какой-либо вибрации.

Внимательно ознакомьтесь со спецификациями модулей, убедитесь, что входные и выходные подключения выполнены в соответствии с этими спецификациями. Для подключения используйте стандартные кабели.

Используйте модули в среде со степенью загрязнения 2.

## <span id="page-4-0"></span>1.1. Инструкция по безопасности

#### 1.1.1. Символьные обозначения

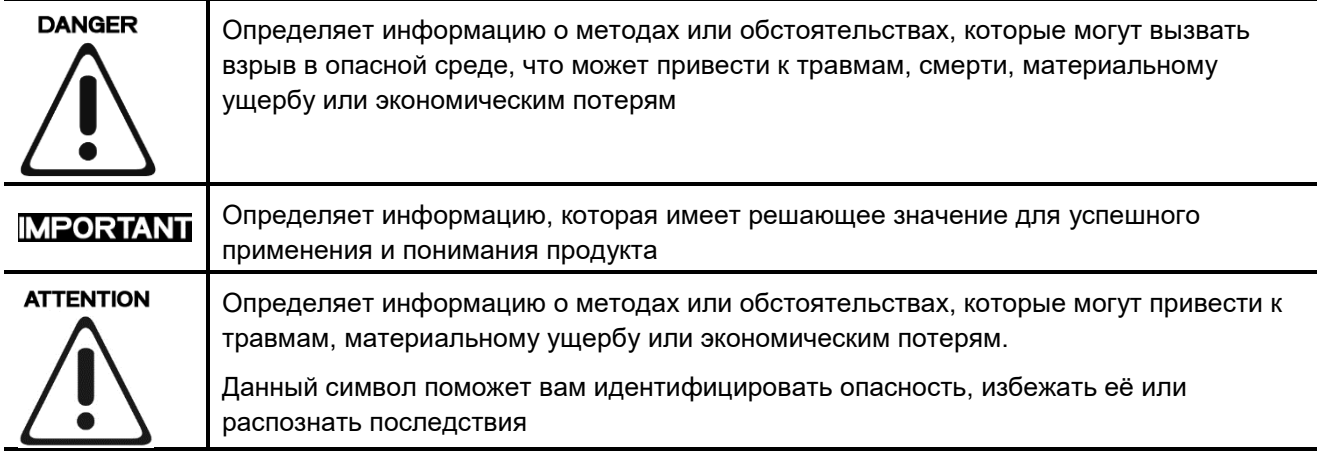

#### 1.1.2. Примечания по безопасности

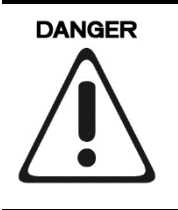

Модули оснащены электронными компонентами, которые могут быть разрушены электростатическим разрядом. При обращении с модулями убедитесь, что окружающая среда (люди, рабочее место и упаковка) хорошо заземлены. Не прикасайтесь к проводящим компонентам, выводам шины G-Bus.

#### 1.1.3. Сертификация

c-UL-us UL Listed Industrial Control Equipment – сертификация для США и Канады (UL File E235505) CE Certificate - EN 61000-6-2; Устойчивость к электромагнитным помехам EN 61000-6-4; Электромагнитная эмиссия

Reach, RoHS (EU, CHINA)

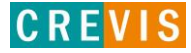

# <span id="page-5-0"></span>**2. Список модулей**

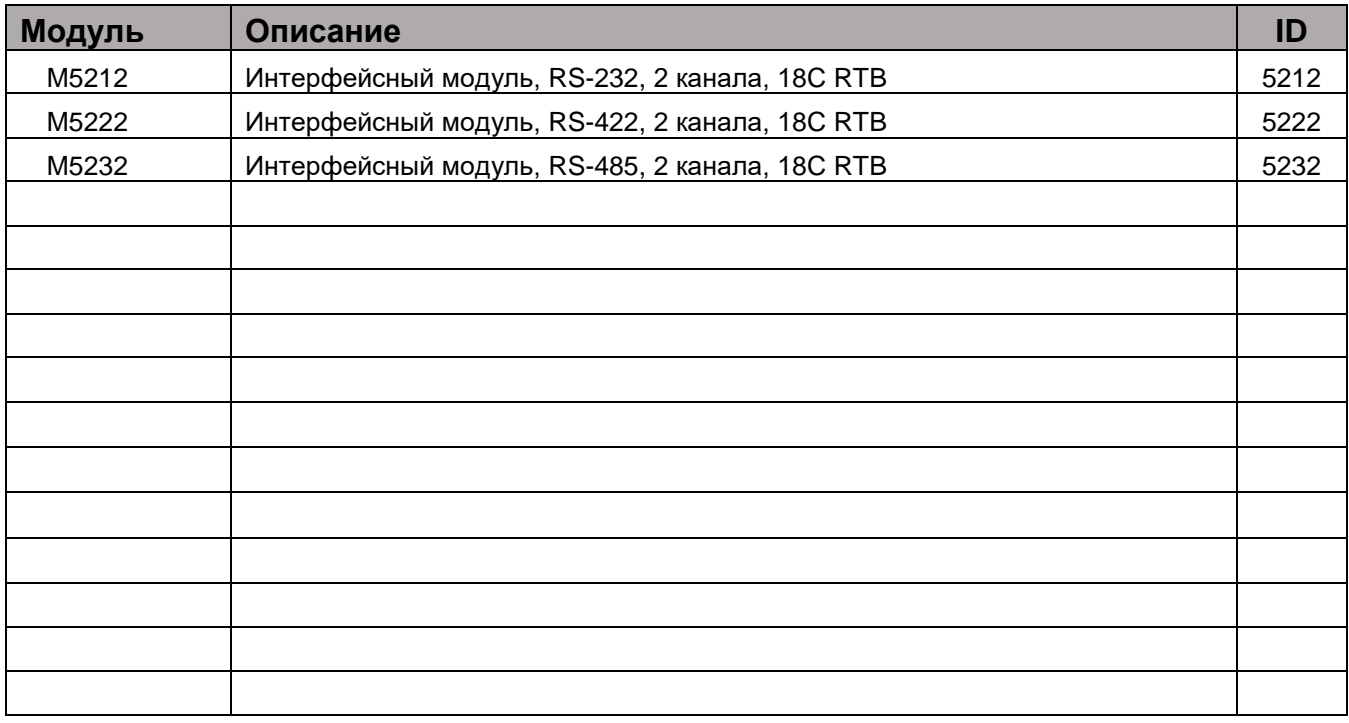

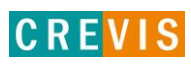

# <span id="page-6-0"></span>**3. Спецификация**

# **3.1. M5212**

#### **3.1.1. Схема подключения**

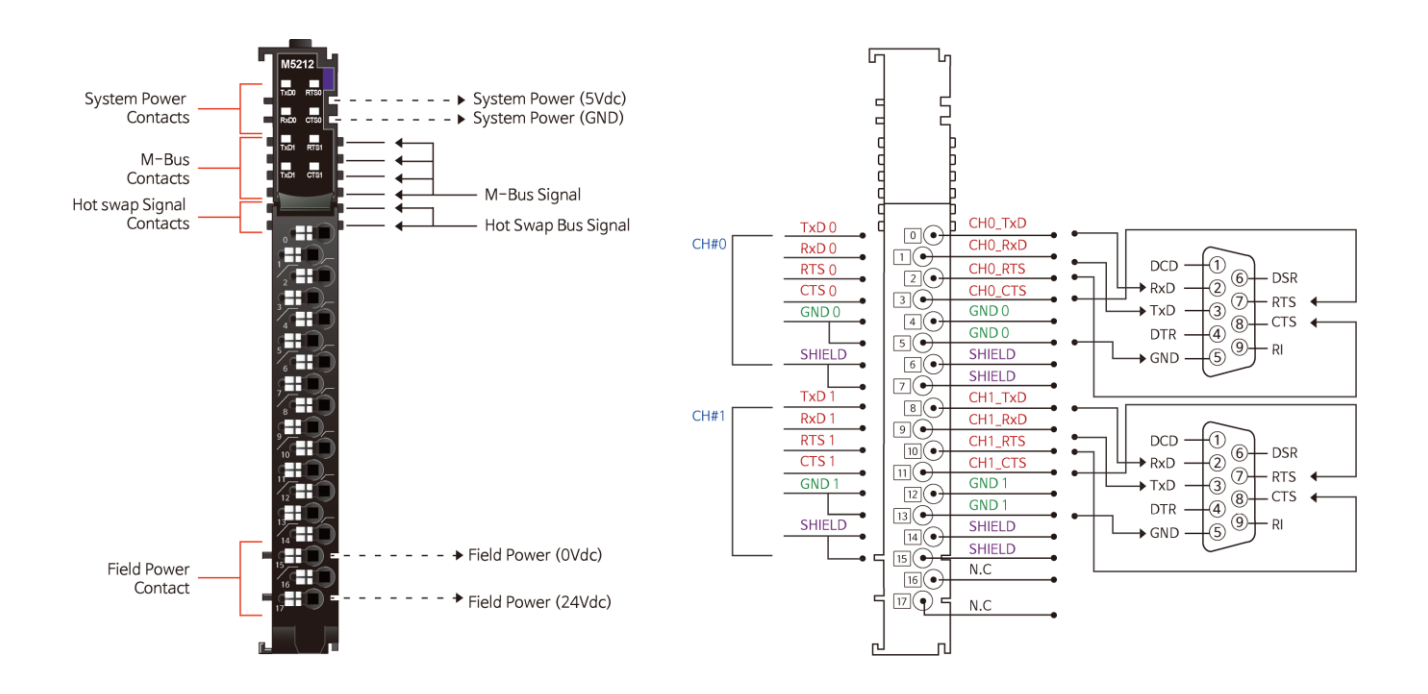

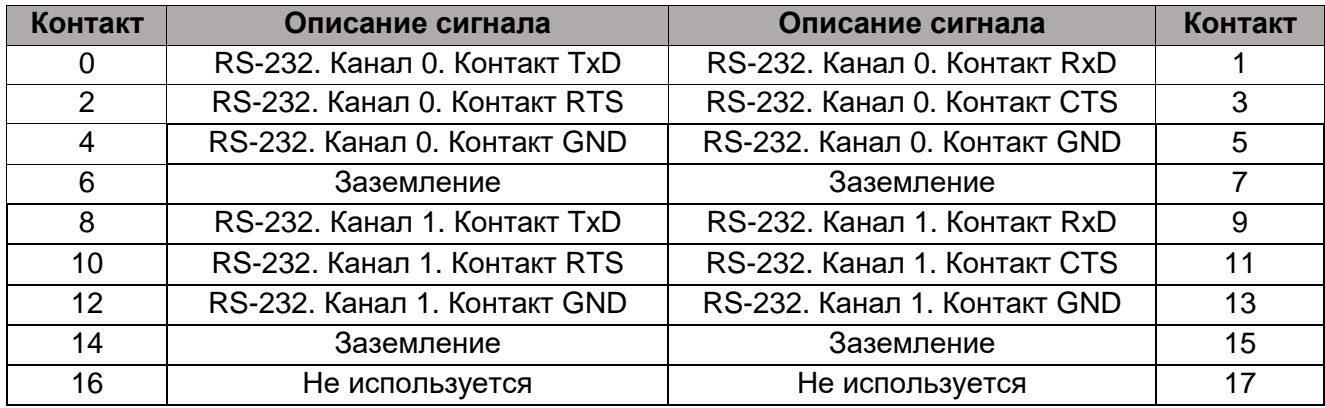

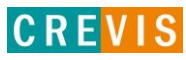

### <span id="page-7-0"></span>**3.1.2. Индикаторы**

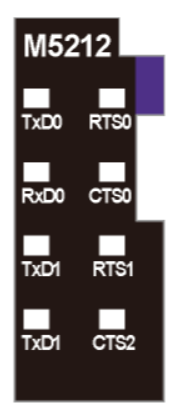

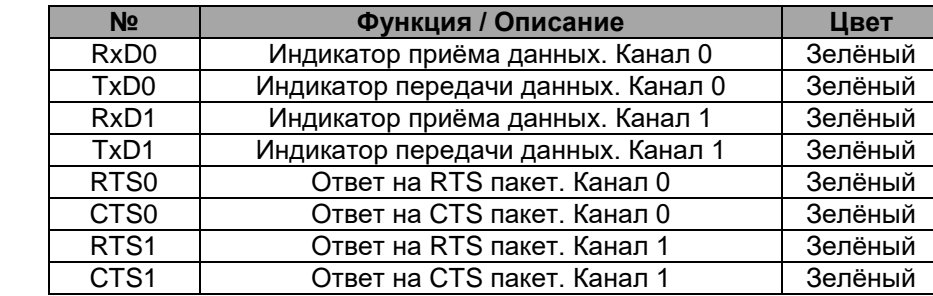

### **3.1.3. Индикатор состояния канала**

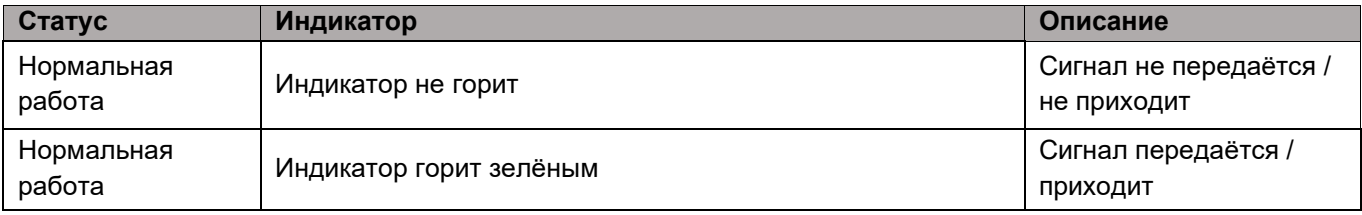

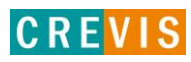

# <span id="page-8-0"></span>**3.2. M5222**

#### **3.2.1. Схема подключения**

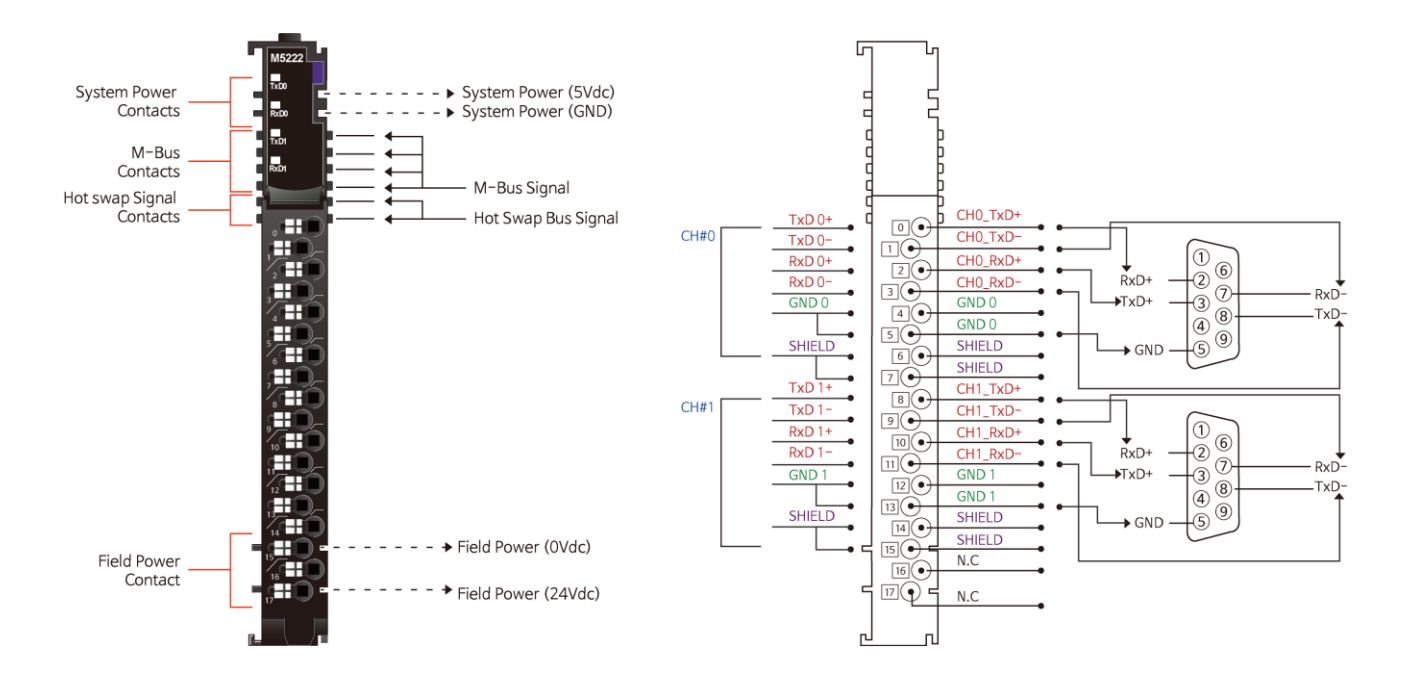

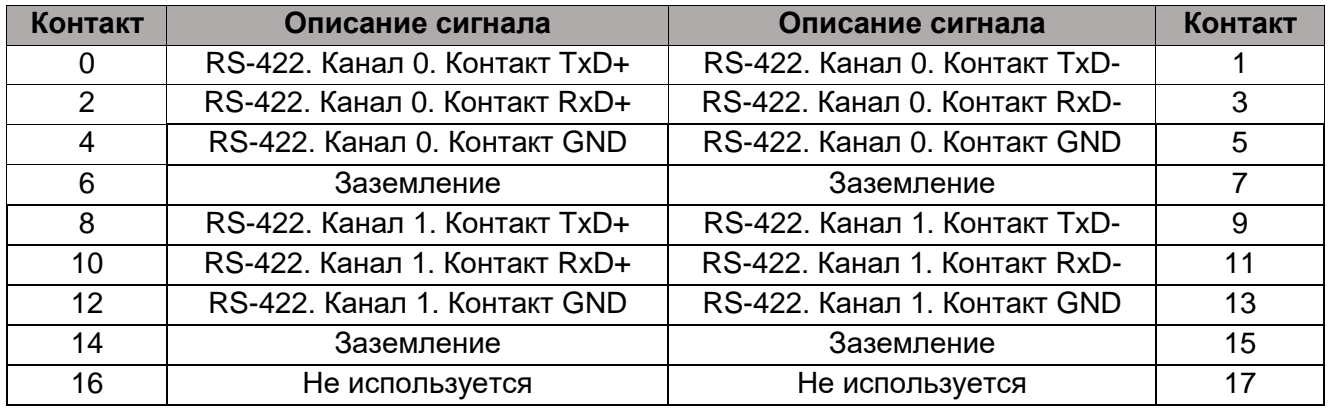

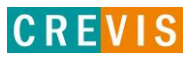

#### <span id="page-9-0"></span>**3.2.2. Индикаторы**

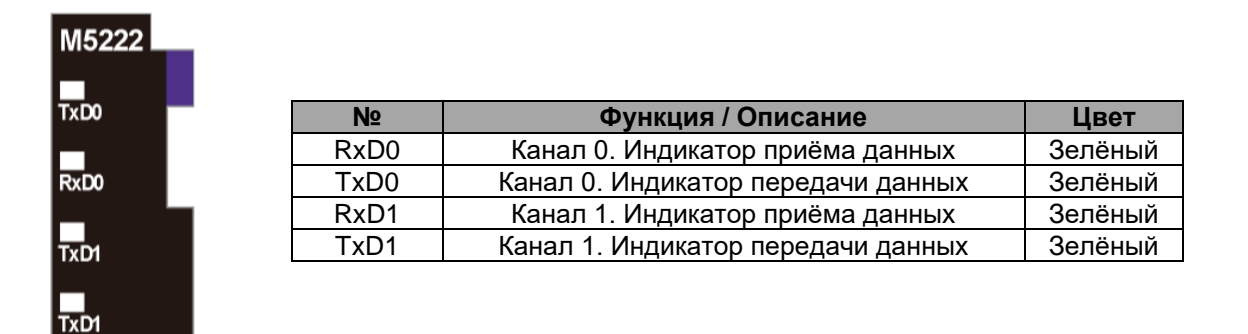

#### **3.2.3. Индикатор состояния канала**

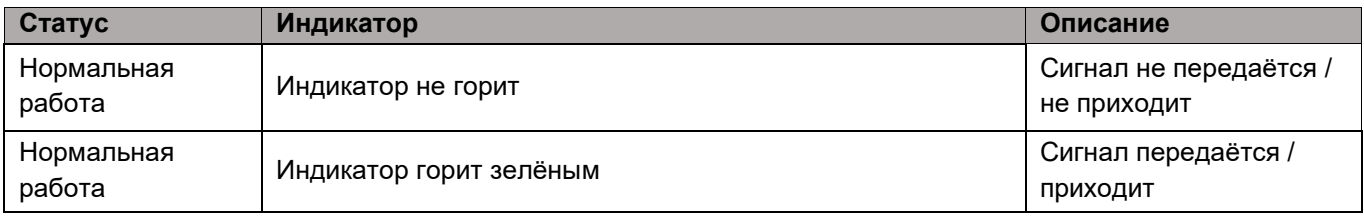

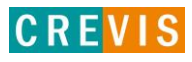

### <span id="page-10-0"></span>**3.3. M5232**

#### **3.3.1. Схема подключения**

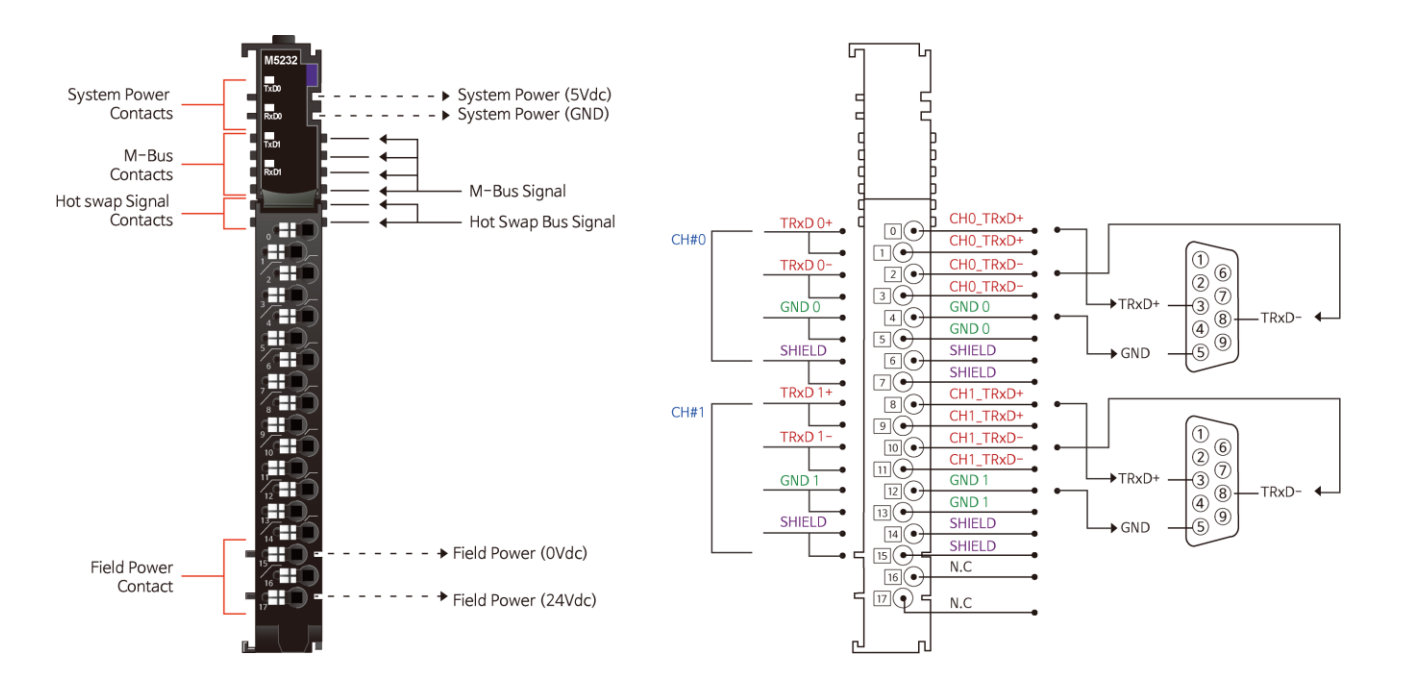

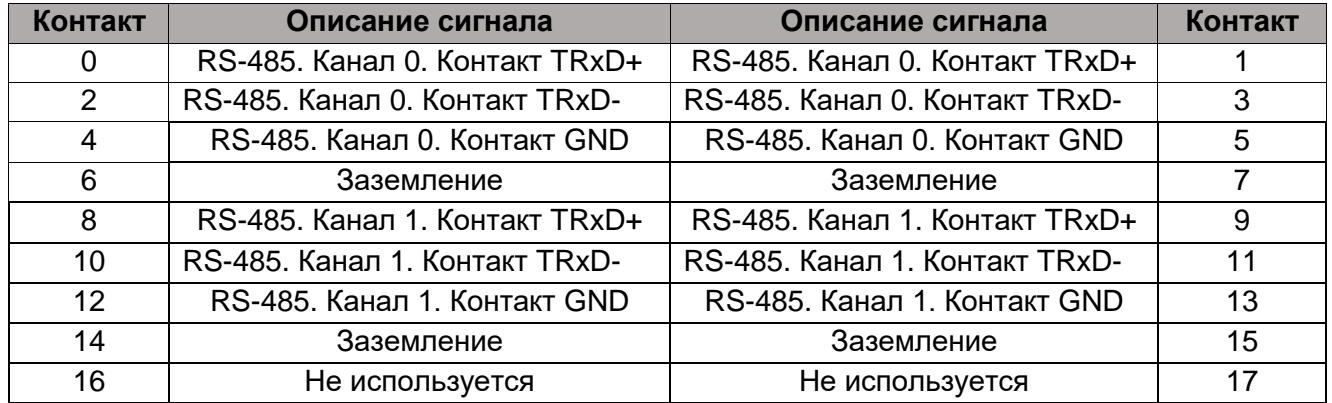

Copyright(C) CREVIS Co.,Ltd Support +82-31-899-4599 URL: www.crevis.co.kr / www.crevis.ru

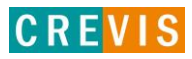

### <span id="page-11-0"></span>**3.3.2. Индикаторы**

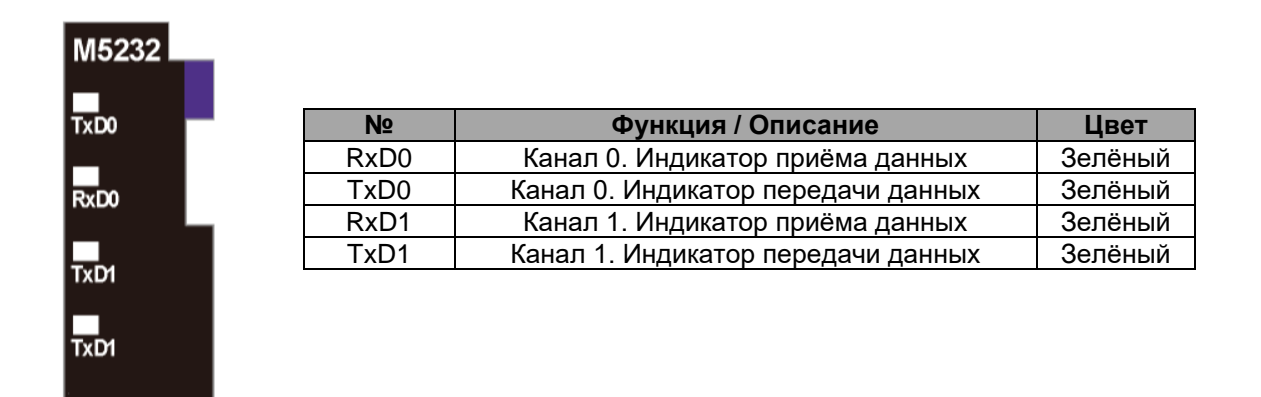

#### **3.3.3. Индикатор состояния канала**

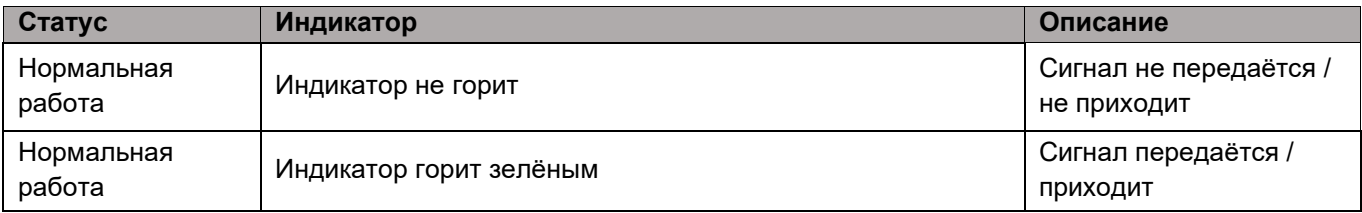

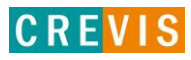

# <span id="page-12-0"></span>**4. Общая эксплуатационная спецификация**

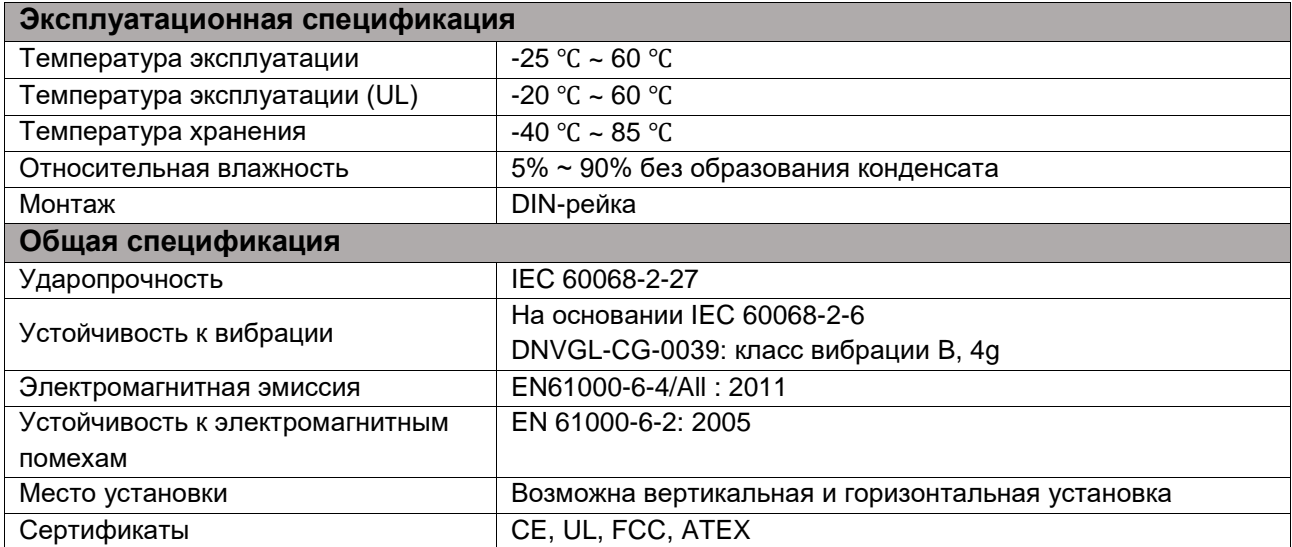

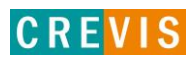

# <span id="page-13-0"></span>**5. Технические характеристики**

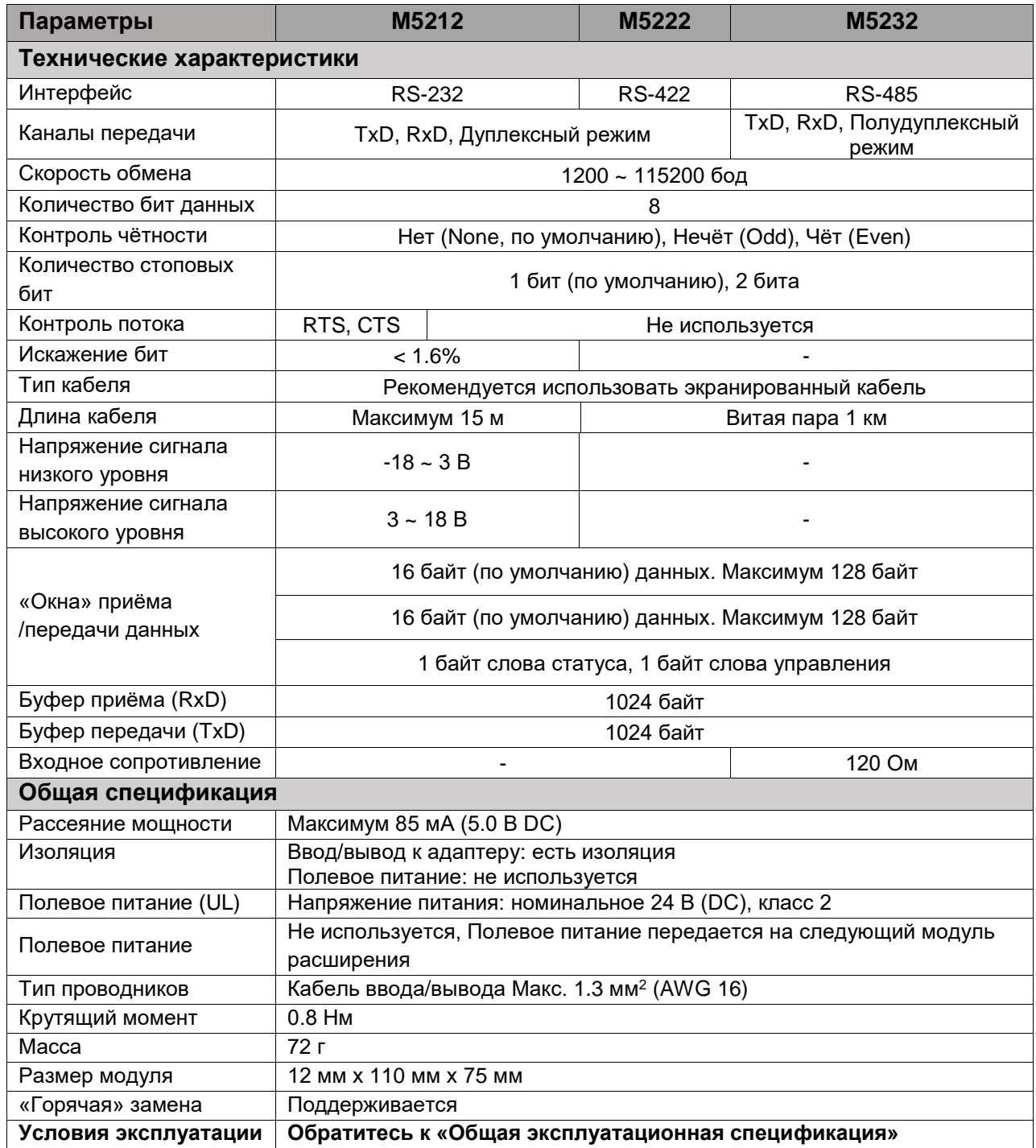

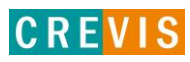

# <span id="page-14-0"></span>**6. Конфигурирование и примеры работы с модулями 6.1. Соотношение данных модулей в таблице отображения**

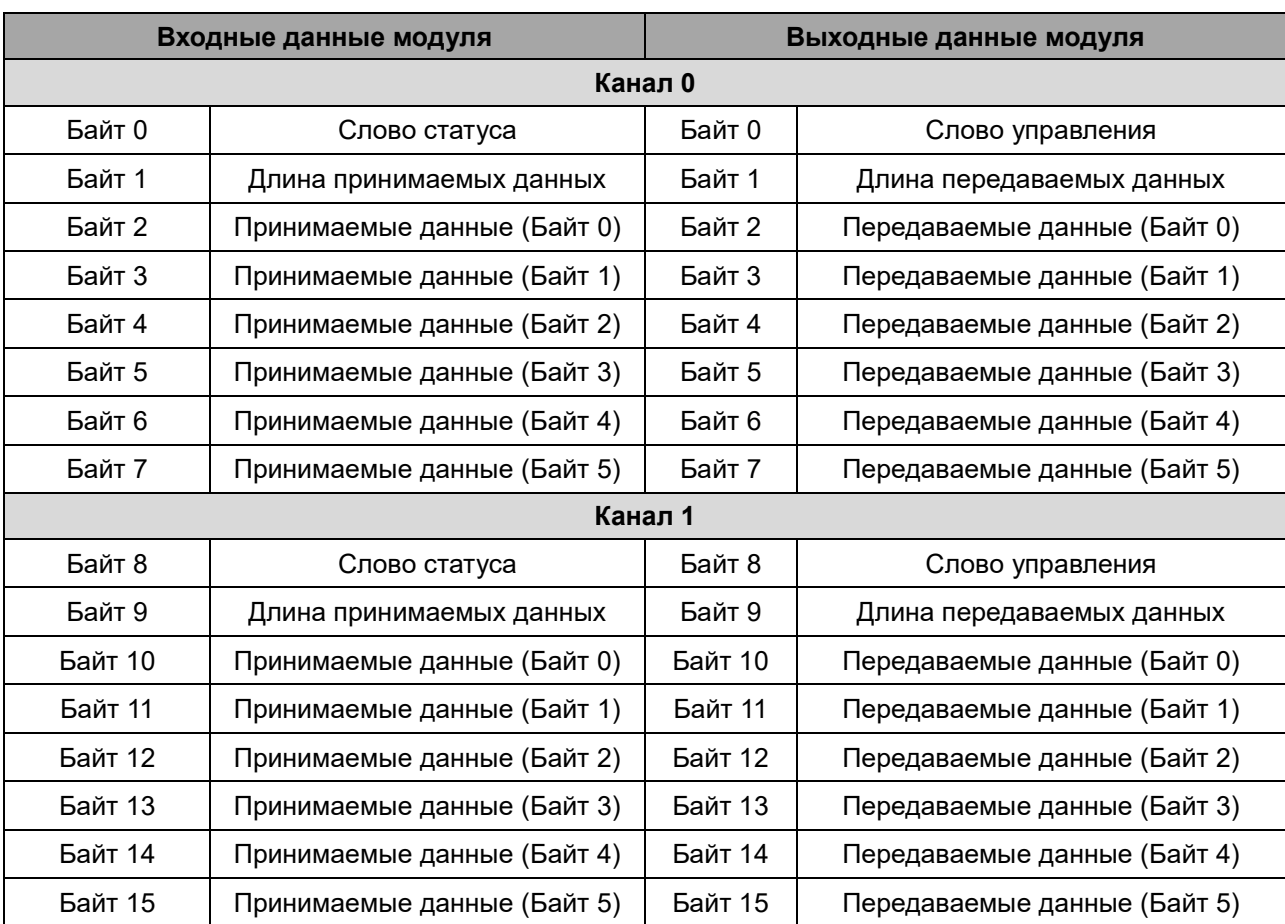

Таблица отображения для двухканальных интерфейсных модулей имеет вид:

**\*** Объём таблицы отображения (принимаемых / передаваемых данных) может быть изменён с помощью соответствующего параметра в таблице параметров модуля. Максимальный объём – 128 байт.

Слово статуса для всех интерфейсных модулей имеет следующий набор битов:

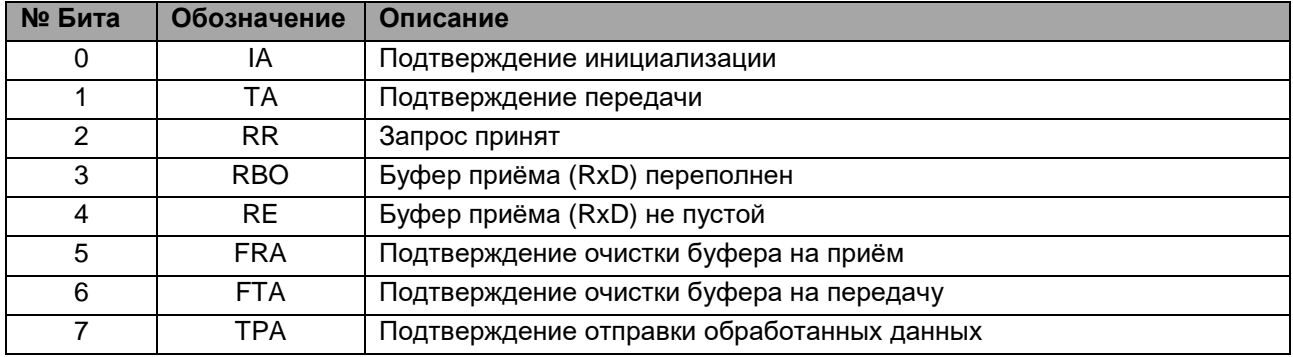

Copyright(C) CREVIS Co.,Ltd Support +82-31-899-4599 URL: www.crevis.co.kr / www.crevis.ru

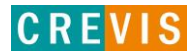

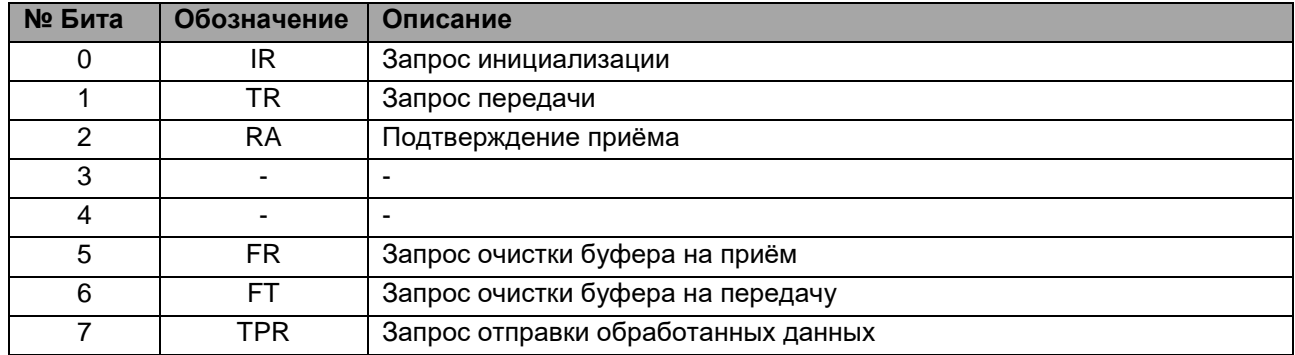

Слово управления для всех интерфейсных модулей имеет следующий набор битов:

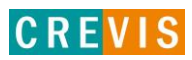

### <span id="page-16-0"></span>**6.2. Таблица параметров модуля**

Таблица параметров для двухканальных интерфейсных имеет вид:

#### **Объем таблицы параметров модуля: 4 байта Параметры модуля**

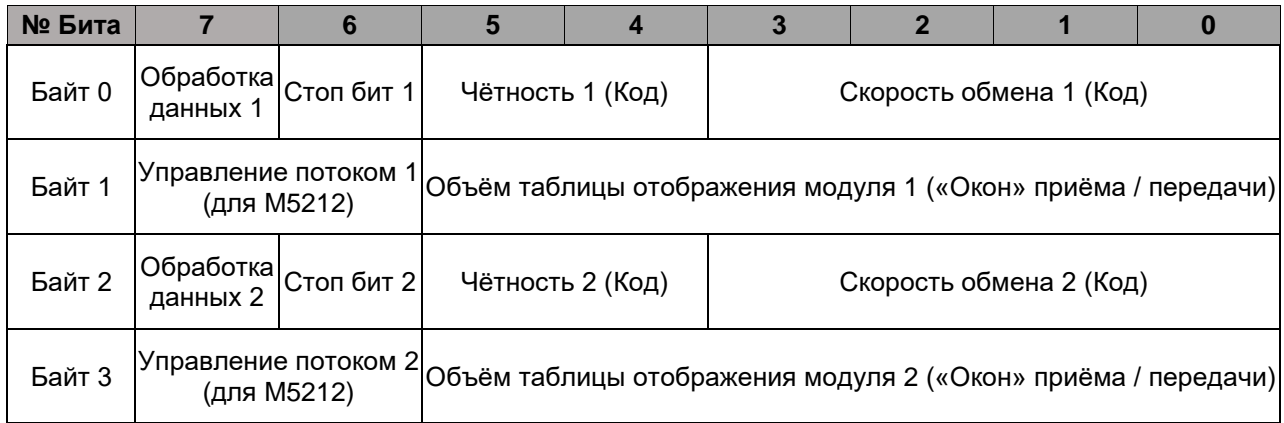

В таблицах параметров модулей:

- Бит «Обработка данных 1 / 2» - режим передачи данных из «окна» передачи в буфер передачи перед пересылкой непосредственно в канал для каналов 0 / 1, соответственно (0 – отключен, 1 включен). Данный бит устанавливается для возможности пересылки в канал посылок объёмом, превышающим размер «окна» передачи. Например, необходимо переслать посылку объёмом 100 байт при размере окна 62 байта. Для этого сначала первые 62 байта посылки помещаются в «окно» передачи, далее это «окно» пересылается в буфер передачи. После повторяется аналогичная процедура для оставшихся 38 байт посылки. В конце вся посылка (100 байт) из буфера передачи отправляется в канал.

- Бит «Стоп бит 1 / 2» - определяет количество стоповых бит для канала 0 / 1, соответственно (0 – 1 бит, 1 – 2 бита);

- Параметр «Чётность 1 /2 (Код)» - определяет режим проверки чётности для канала 0 / 1, соответственно (0 – Нет проверки / None, 1 – Нечёт / Odd, 2 – Чёт / Even);

- Параметр «Скорость обмена 1 /2 (Код)» - определяет скорость обмена для канала 0 / 1, соответственно (0 – 115200 бод, 1 – 1200 бод, 2 – 2400 бод, 3 – 4800 бод, 4 – 9600 бод, 5 – 19200 бод, 6 – 38400 бод, 7 – 57600 бод);

- Параметр «Управление потоком 1/2 (Код)» для модуля M5212 определяет режим управления потоком для канала 0 / 1, соответственно (0 – RTS/CTS отключены, 1 - RTS включен, 2 – CTS включен, 3 – RTS/CTS включены);

- Параметр «Объём таблицы отображения модуля 1/2 («Окон» приёма / передачи)» определяет соответствующий объём для канала 0 / 1, соответственно. Для минимизации времени пересылок данных из «окон» приёма / передачи в буферы приёма / передачи рекомендуется задавать как можно больший объём таблицы.

\* При изменении параметров для их установки **модуль должен быть перезагружен**.

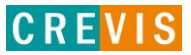

### <span id="page-17-0"></span>6.3. Примеры работы с модулями

#### 6.3.1. Пример передачи данных

Необходимо последовательно передать следующий набор данных:

#### A, B, C, D, E, F, G, H, I, J, K, L, M, N, O, P, Q, R, S, T, U, V, W, X, Y, Z (26 байт)

Размер «окон» приёма / передачи - 16 байт.

#### Шаг $1$

Записать первые 14 байт в «окно» передачи, задать длину передаваемых данных 14 байт Инвертировать флаг запроса передачи TR (TR≠TA)

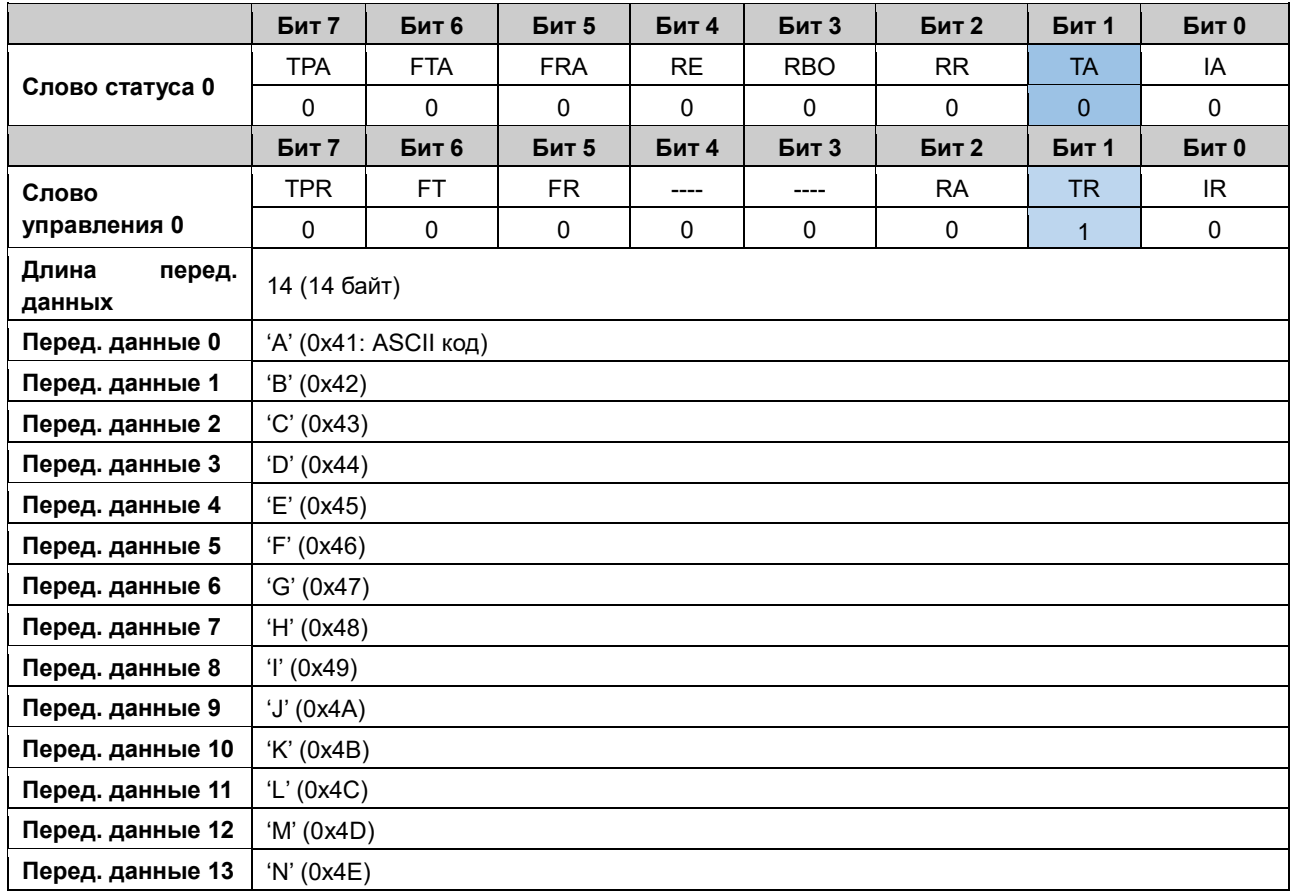

#### $_{\text{I}}$ Шаг 2

Проверить бит подтверждения передачи ТА (TR=TA, значит передача завершена)

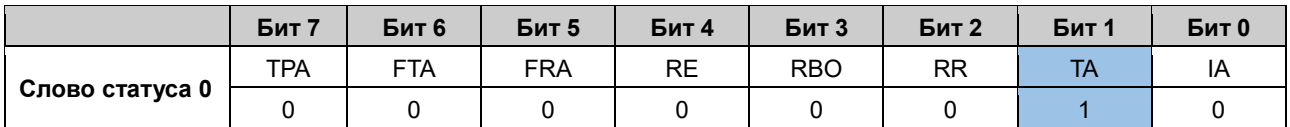

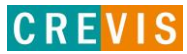

#### **Шаг 3**

Записать оставшиеся 12 байт в «окно» передачи, задать длину передаваемых данных 12 байт Инвертировать флаг запроса передачи TR (TR≠TA)

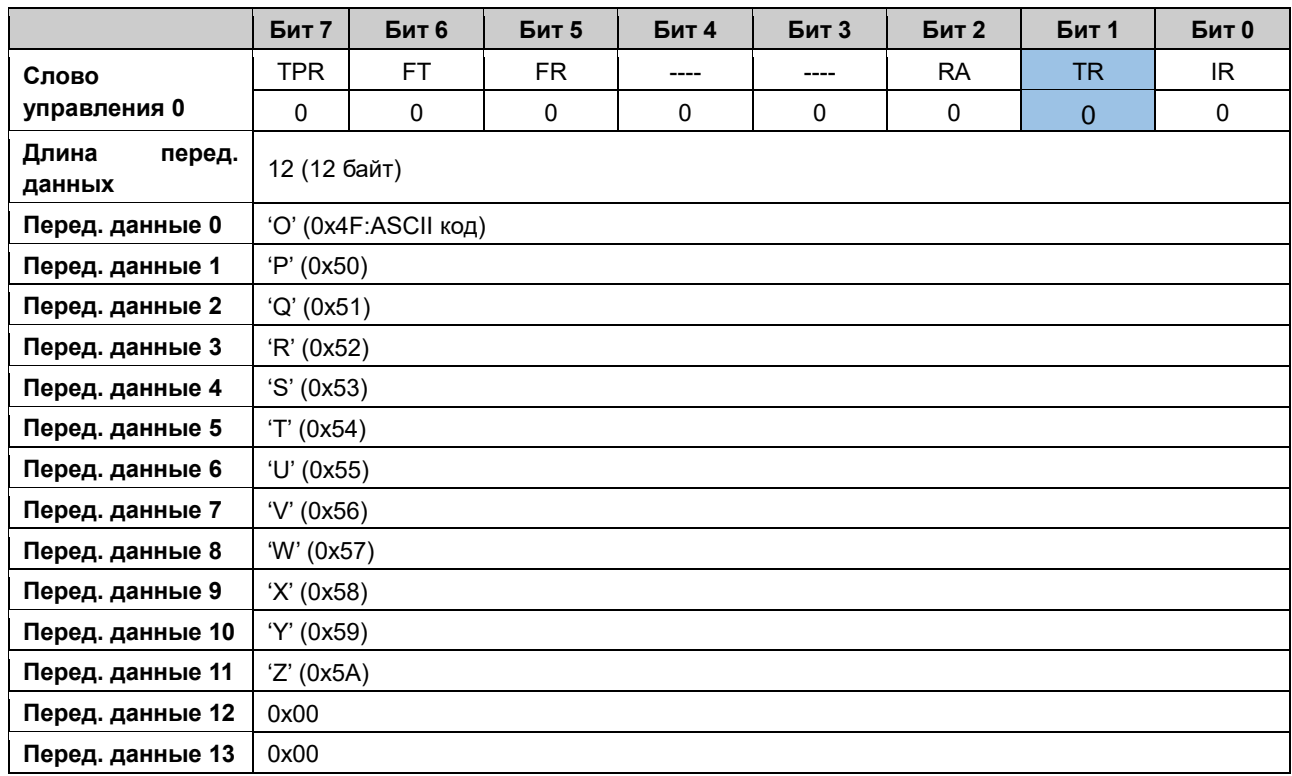

#### **Шаг 4**

Проверить бит подтверждения передачи TA (TR=TA, значит передача завершена)

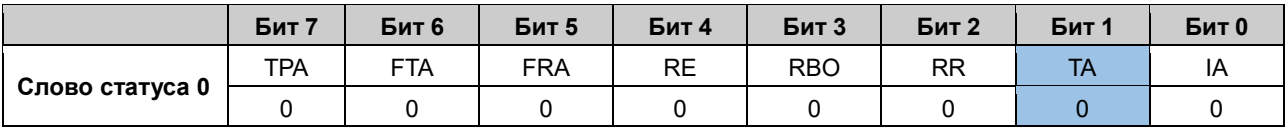

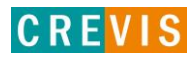

#### <span id="page-19-0"></span>6.3.2. Пример приёма данных

Необходимо принять следующий набор данных:

#### "Company:CREVIS G-Series" (22 байта)

Размер «окон» приёма / передачи - 16 байт.

#### Шаг $0$

RR = RA, т.е. вся последняя посылка принята успешно. При этом бит наличия новой посылки RE = 1.

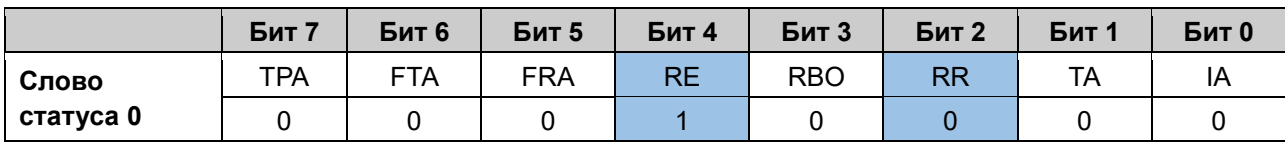

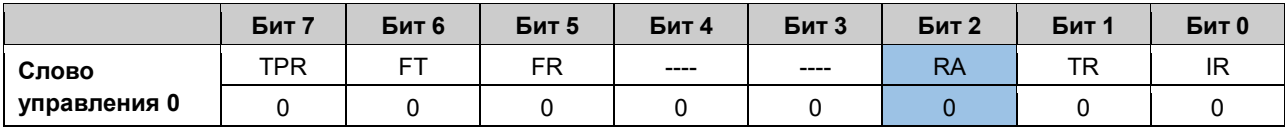

#### Шаг $1$

Инвертировать бит подтверждения приёма RA (RA≠RR).

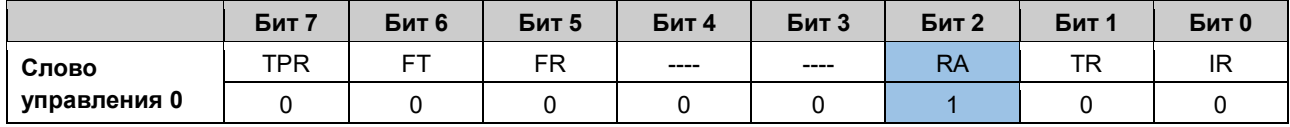

#### Шаг $2$

Проверить состояние бита подтверждения приёма (RA=RR, значит приём первой части данных завершен). При этом в байт длины принимаемых данных запишется количество принятых данных (учитывая размер «окна» приёма, 14 байт), а в байты принимаемых данных запишутся первые 14 байт посылки, т.е. "Company:CREVIS"

Состояние бита RE=1 означает, что в буфере приёма ещё остались данные.

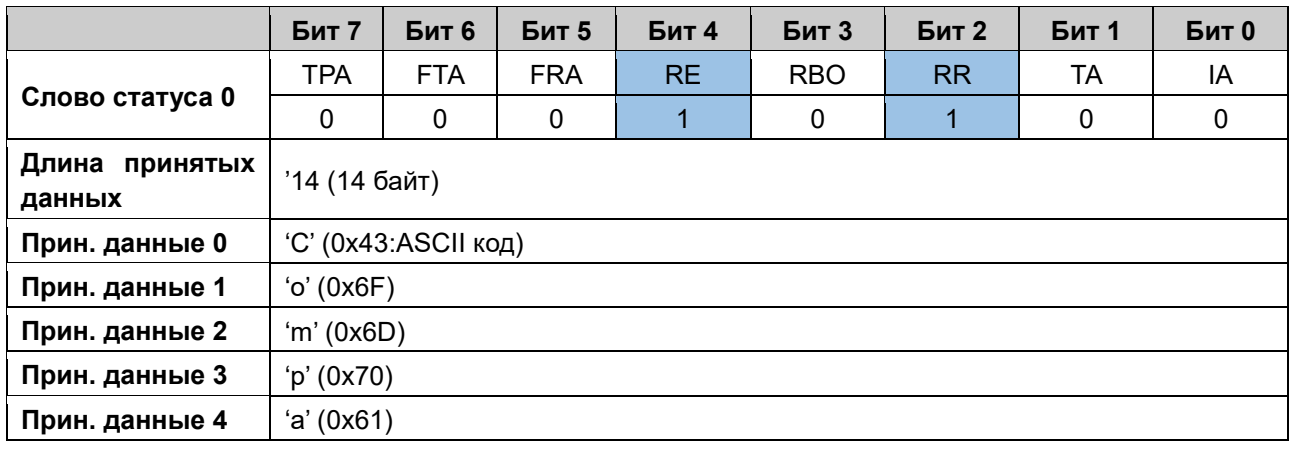

Copyright(C) CREVIS Co., Ltd Support +82-31-899-4599 URL: www.crevis.co.kr / www.crevis.ru

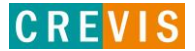

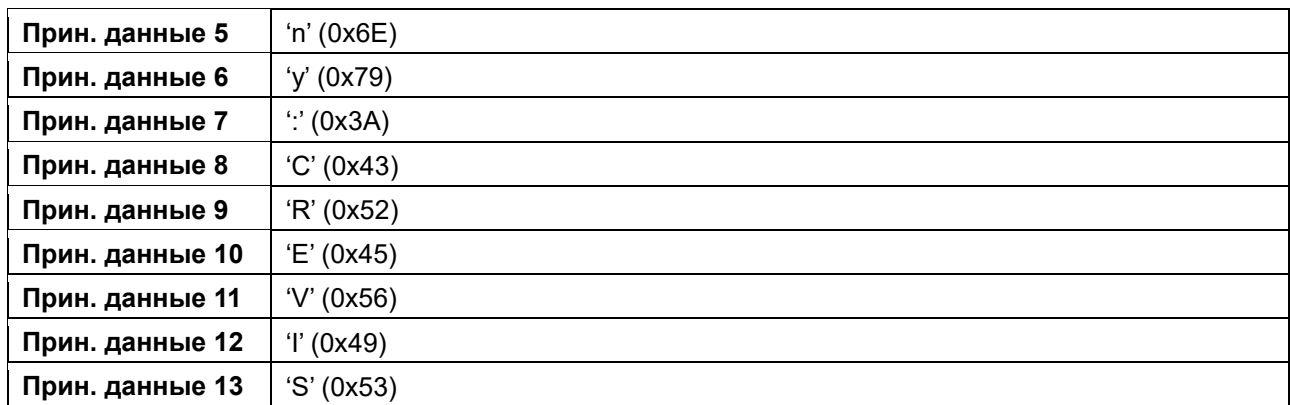

#### $_{\text{I\!I}}$ аг 3

Для того, чтобы переместить оставшиеся данные из буфера приёма в байты «окна» приёма, необходимо ещё раз инвертировать бит подтверждения приёма RA (RA#RR).

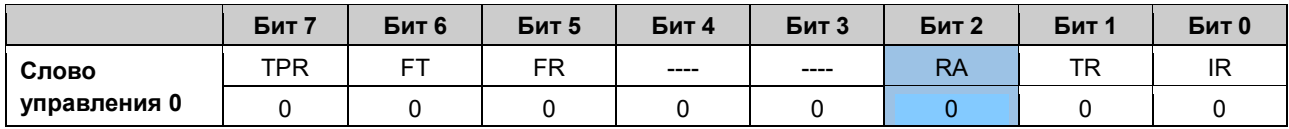

#### Шаг $4$

По аналогии с шагов 2, проверить состояние бита подтверждения приёма (RA=RR, значит приём первой части данных завершен). При этом в байт длины принимаемых данных запишется количество принятых данных (оставшиеся 8 байт), а в байты принимаемых данных запишутся последние 8 байт посылки, т.е. "G-Series"

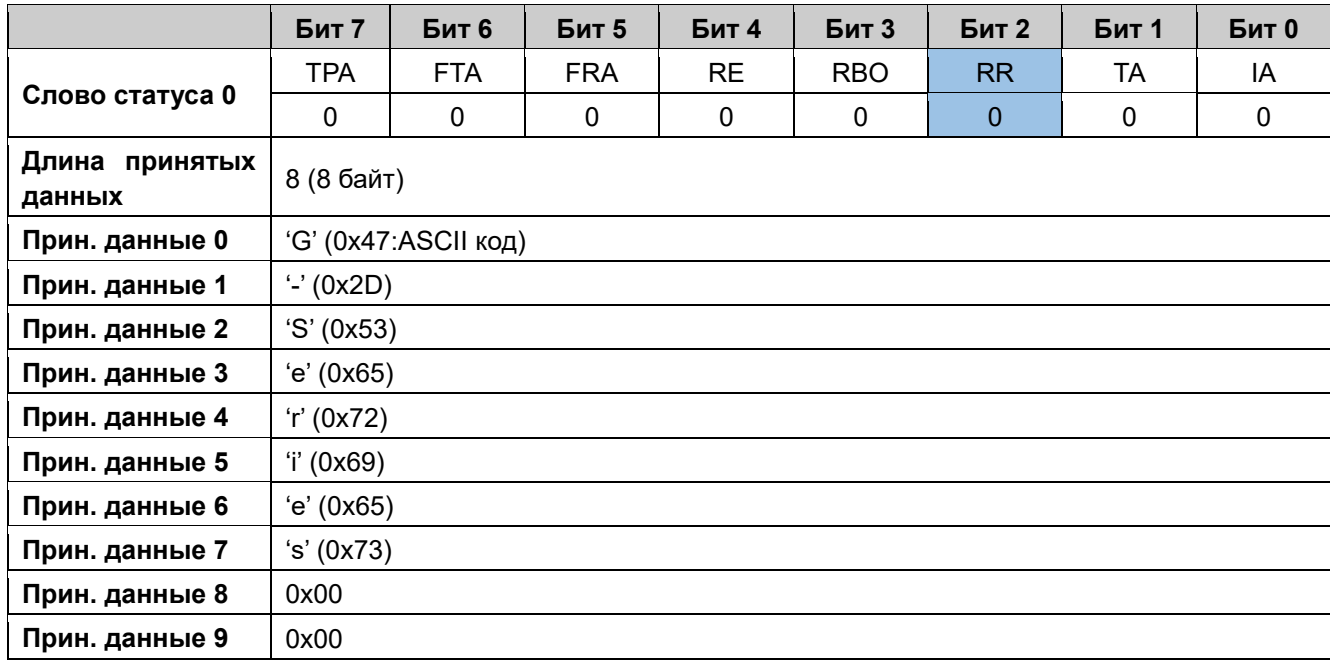

Copyright(C) CREVIS Co., Ltd Support +82-31-899-4599 URL: www.crevis.co.kr / www.crevis.ru

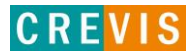

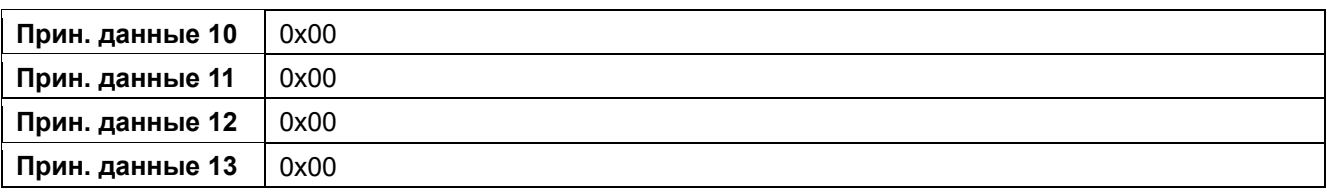

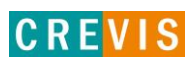

#### <span id="page-22-0"></span>6.3.3. Пример передачи и приёма данных

Необходимо принять из канала и передать в канал следующий набор данных: "CREVIS" (6 байт) Размер «окон» приёма / передачи - 16 байт.

#### Шаг 1 (Передача данных)

Записать желаемую посылку в «окно» передачи, задать длину передаваемых данных 6 байт Инвертировать флаг запроса передачи TR (TR≠TA)

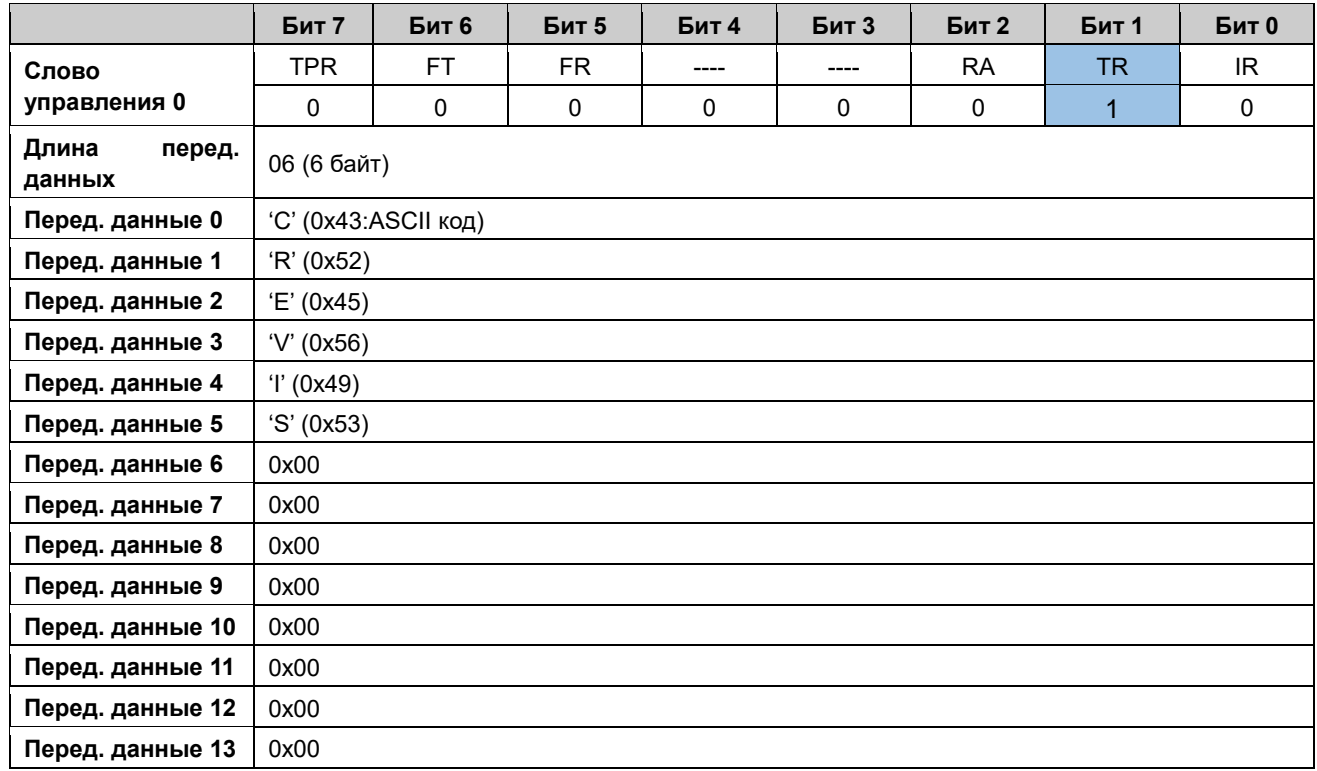

#### $_{\text{I}}$ Шаг 2

Проверить бит подтверждения передачи ТА (TR=TA, значит передача завершена)

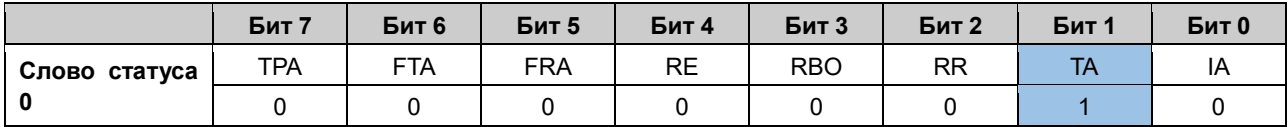

#### Шаг 3 (Приём данных)

RR = RA, т.е. вся последняя посылка принята успешно. При этом бит наличия новой посылки RE = 1.

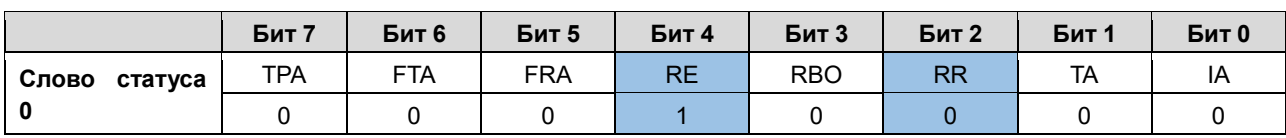

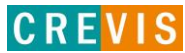

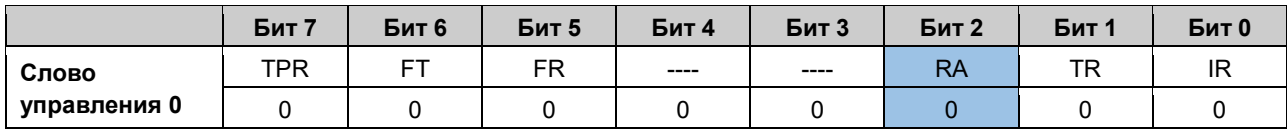

#### **Шаг 4**

Инвертировать бит подтверждения приёма RA (RA≠RR).

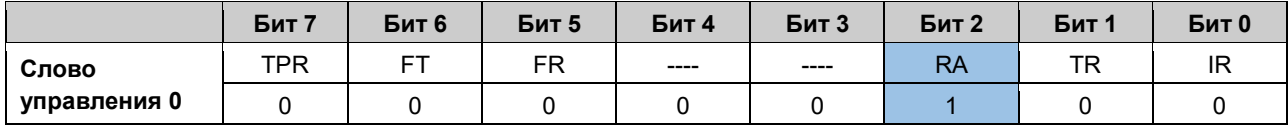

#### **Шаг 5**

Проверить состояние бита подтверждения приёма (RA=RR, значит приём данных завершен, RE=0, значит буфер приёма пустой). При этом в байт длины принимаемых данных запишется количество принятых данных (6 байт), а в байты принимаемых данных запишутся 6 байт посылки, т.е.**" CREVIS"** 

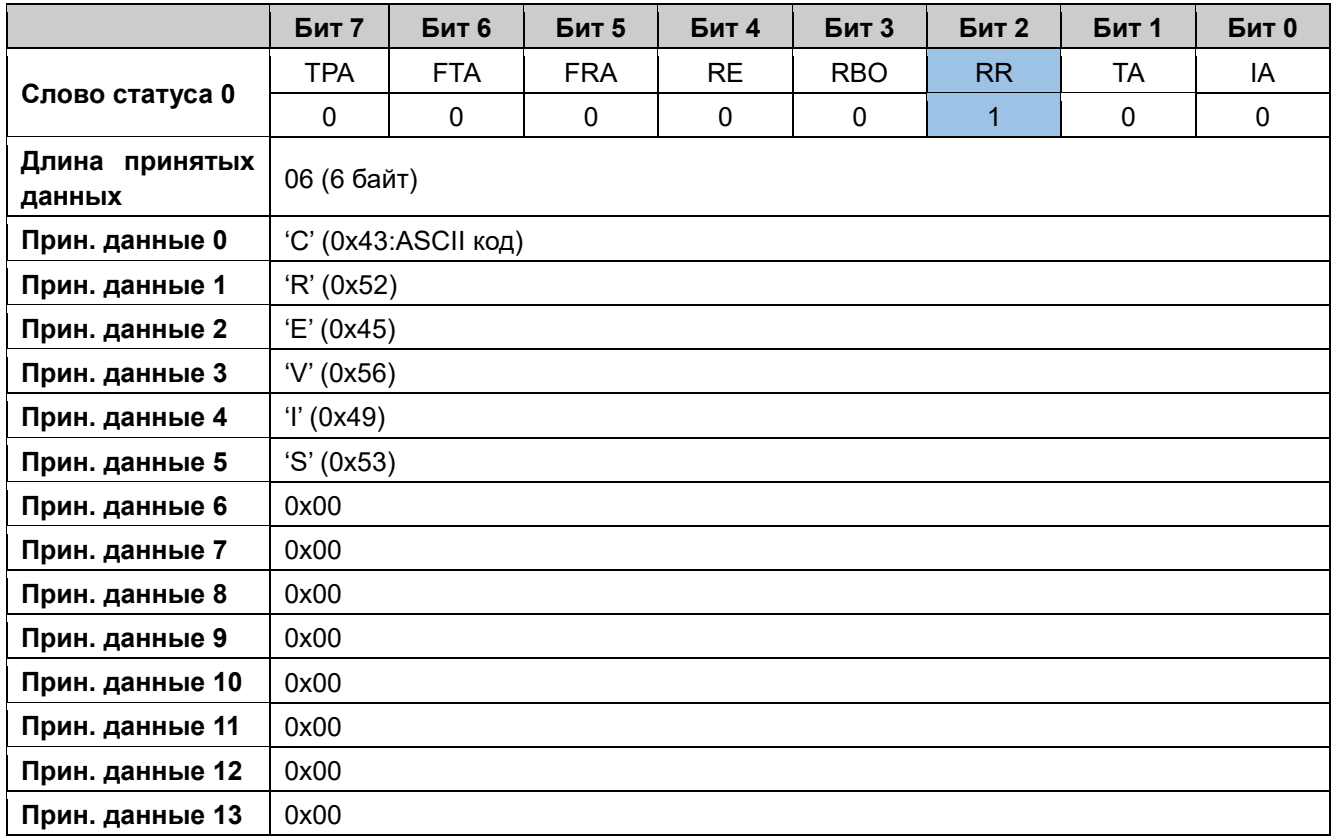

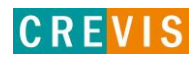

#### <span id="page-24-0"></span>6.3.4. Пример передачи данных с использованием функции обработки данных

Необходимо передать следующий набор данных:

#### **CREVIS (6 байт)**

Размер «окон» приёма / передачи - 16 байт.

Функция обработки данных подразумевает, что посылки из «окна» приёма / передачи изначально направляется в буфер передачи. Для включения этой функции необходимо установить в 1 соответствующий бит (Обработка данных 1 / 2) в таблице параметров модуля.

В примере ниже для иллюстрации работы данной функции необходимые для передачи данные будут записываться в буфер передачи последовательно за 2 передачи.

Шаг $1$ 

Записать первые 3 байта в «окно» передачи, задать длину передаваемых данных 3 байта

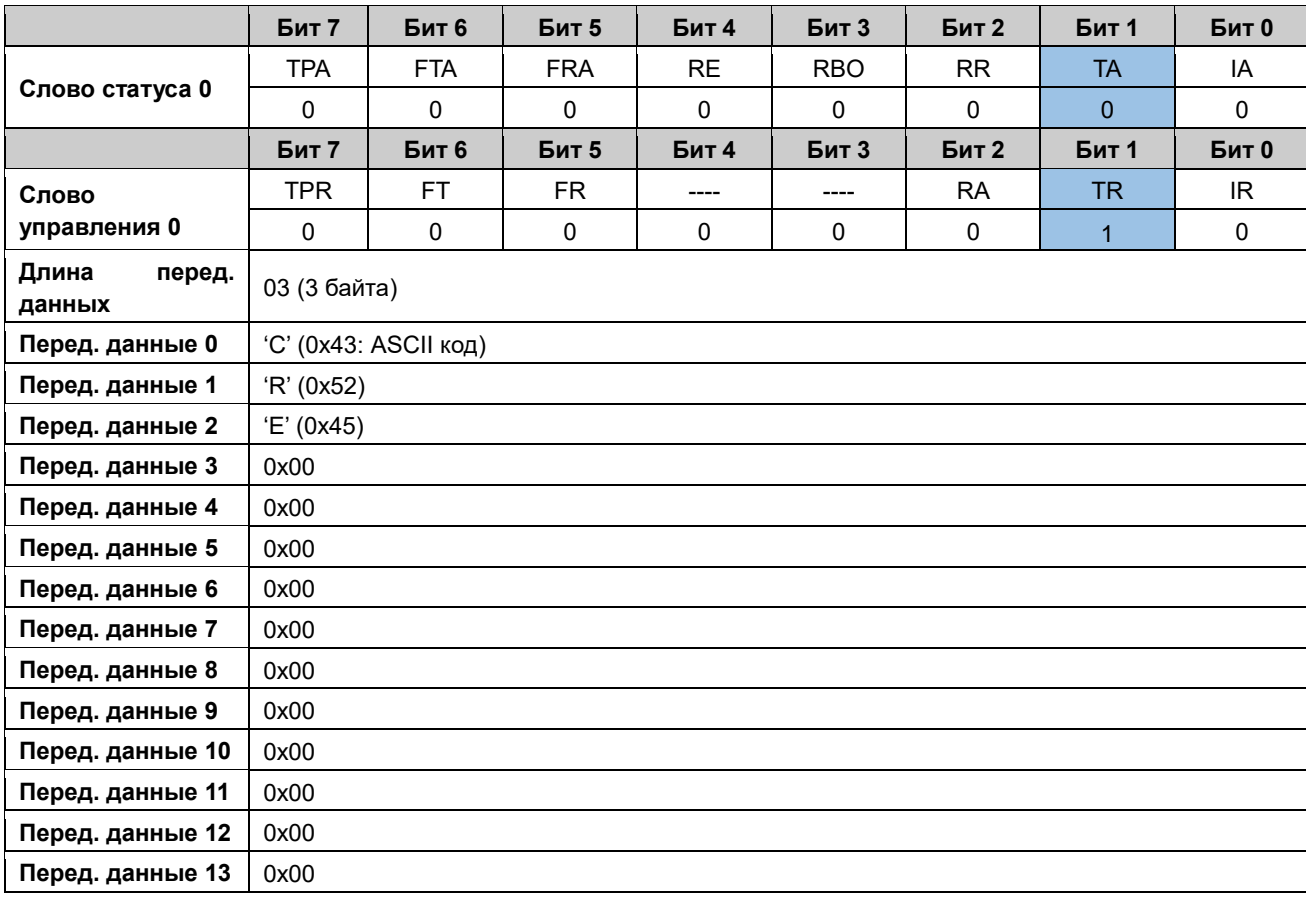

Инвертировать флаг запроса передачи TR (TR≠TA)

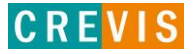

#### $_{\text{I}}$   $_{\text{I}}$   $_{\text{I}}$   $_{\text{I}}$   $_{\text{II}}$   $_{\text{II}}$   $_{\text{II}}$   $_{\text{II}}$   $_{\text{II}}$   $_{\text{II}}$

Проверить бит подтверждения передачи ТА (TR=TA, значит передача завершена)

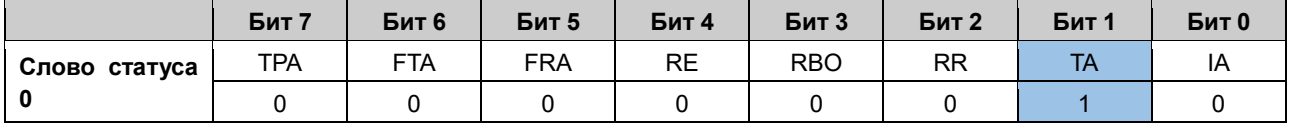

После этого буфер передачи будет выглядеть следующим образом:

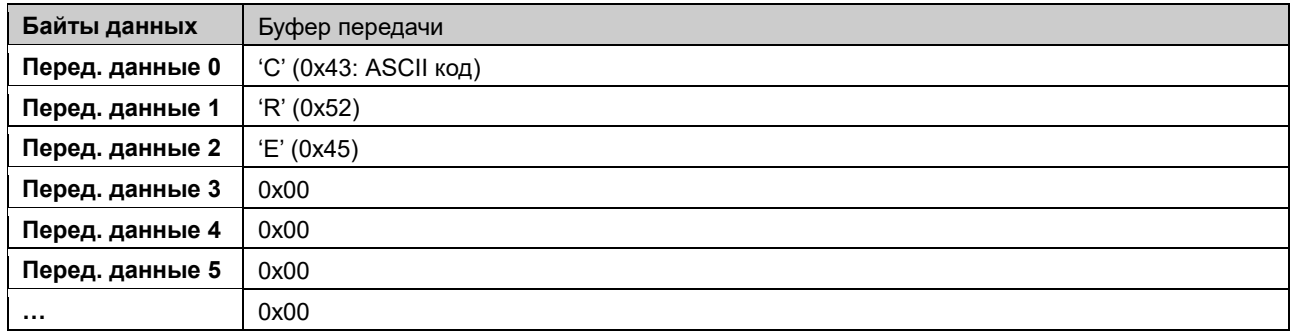

#### $_{\text{I\!I}}$ аг 3

Записать оставшиеся 3 байта в «окно» передачи, задать длину передаваемых данных 3 байта Инвертировать флаг запроса передачи TR (TR≠TA)

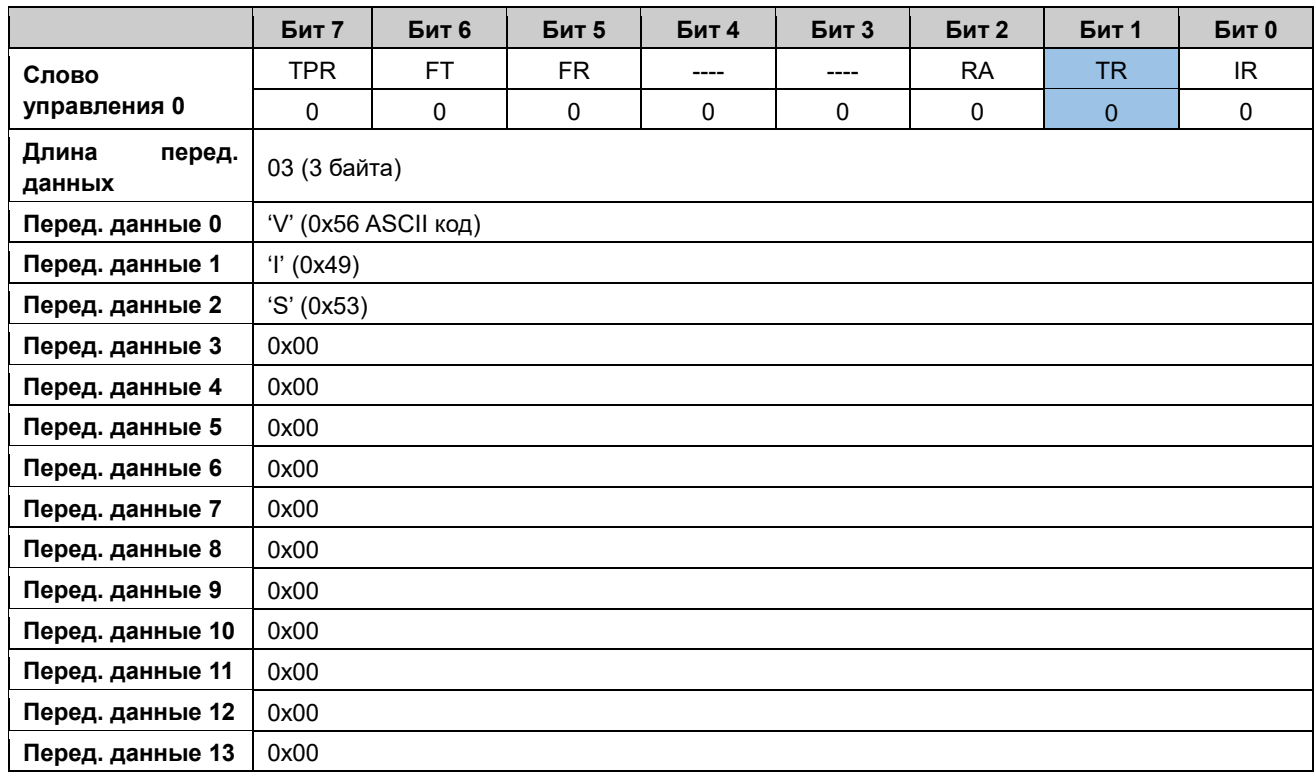

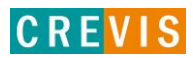

#### **Шаг 4**

Проверить бит подтверждения передачи TA (TR=TA, значит передача завершена)

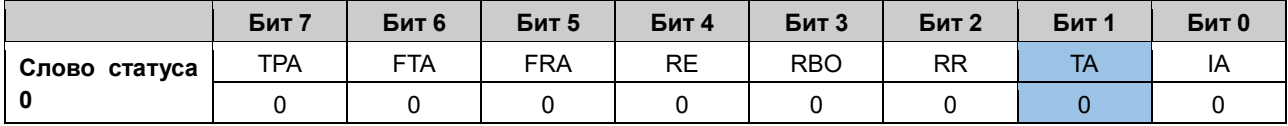

После этого буфер передачи будет выглядеть следующим образом:

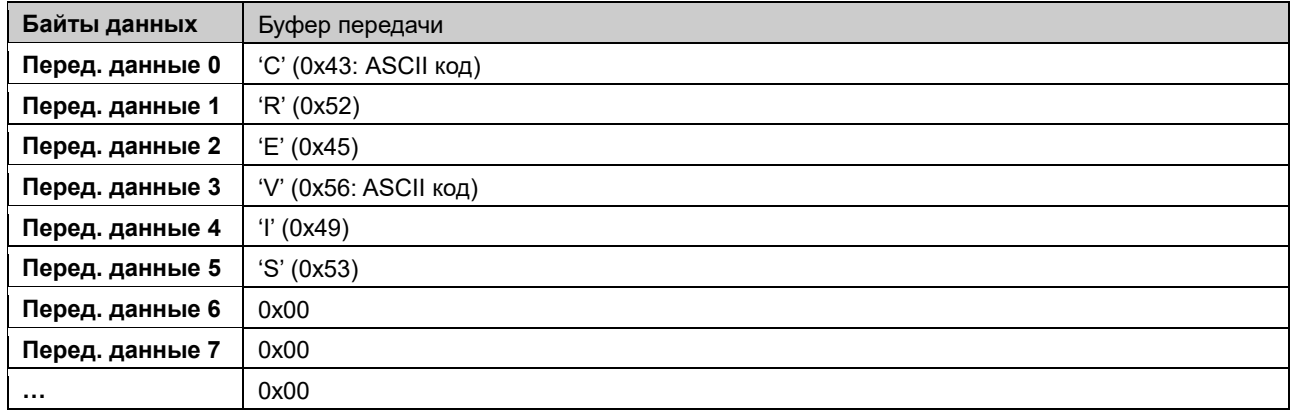

#### **Шаг 5**

Инвертировать флаг запроса передачи обработанных данных TPR (TPR≠TPA). При этом посылка из буфера передачи будет отправлена непосредственно в канал. При этом данные в буфере передачи будут очищены.

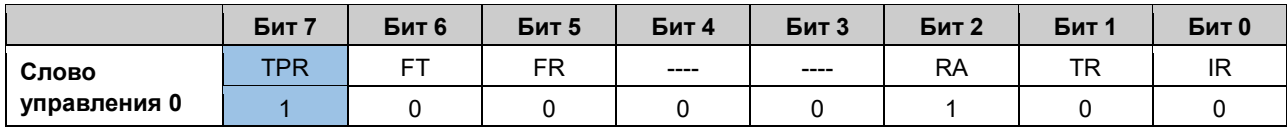

#### **Шаг 6**

Проверить бит подтверждения передачи обработанных данных TPA (TPR=TPA, значит передача из буфера передачи в канал завершена)

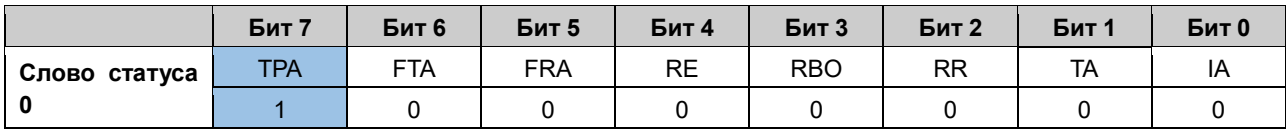

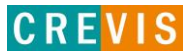

#### <span id="page-27-0"></span>6.3.5. Пример проверки переполнения буфера приёма

Предположим, что другое устройство отправляет на интерфейсный модуль М52хх посылку длины, превышающей размер буфера приёма, например, 1025 байт. В этом случае, так как размер буфера приёма равен 1024 байт, все данные после 1024 байта будут перезаписываться с начала, т.е.:

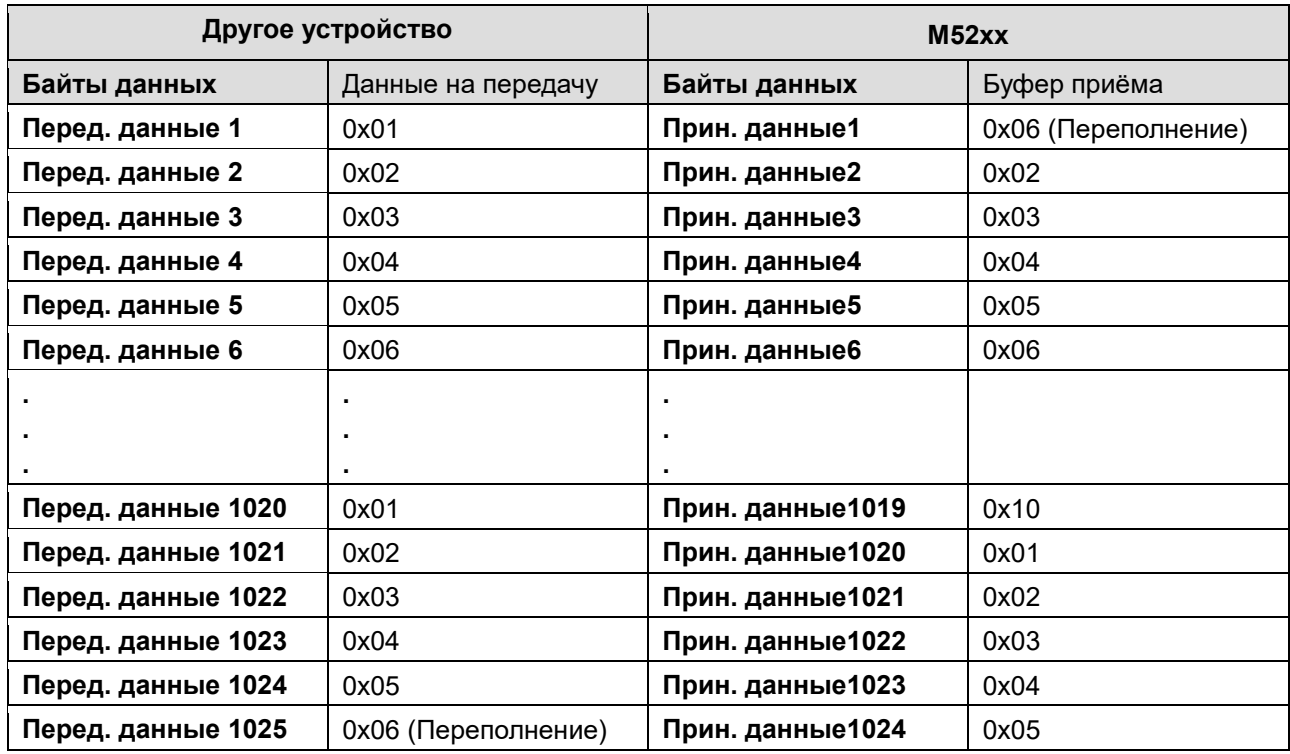

При приёме такой посылки последовательность действий с битами слова управления и слова статуса будет следующая:

#### $\mathbf{u}$ аг 0

RR = RA, т.е. вся последняя посылка принята успешно. При этом бит наличия новой посылки RE = 1.

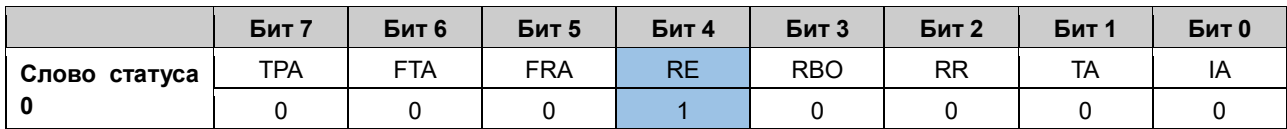

#### Шаг $1$

Инвертировать бит подтверждения приёма RA (RA≠RR).

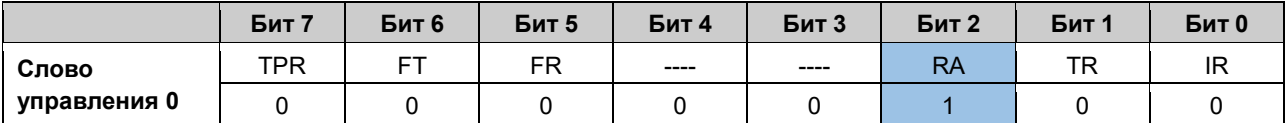

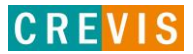

#### **Шаг 2**

Проверить состояние бита подтверждения приёма (RA=RR, значит приём данных завершен). При этом состояние бита RE=1 будет означать, что в буфере приёма ещё остались данные, а бит RBO=1 означать переполнение буфера приёма.

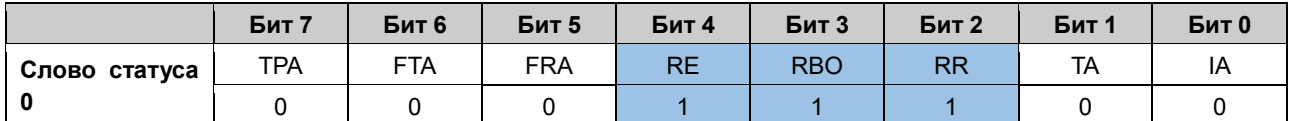

Для очистки переполненного буфера приёма необходимо установить бит запроса инициализации IR=1.

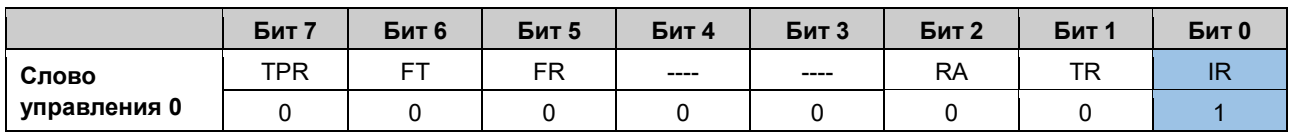

После этого все байты данного буфера будут очищены.

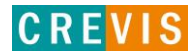

# <span id="page-29-0"></span>**7. Изменение размера «окна» приёма / передачи в файлахописателях модулей (XML)**

# **7.1. Утилита I/O Guide Pro**

Файлы-описатели располагаются в папке Products/IO и имеют следующий вид:

#### **- для одноканальных интерфейсных модулей**

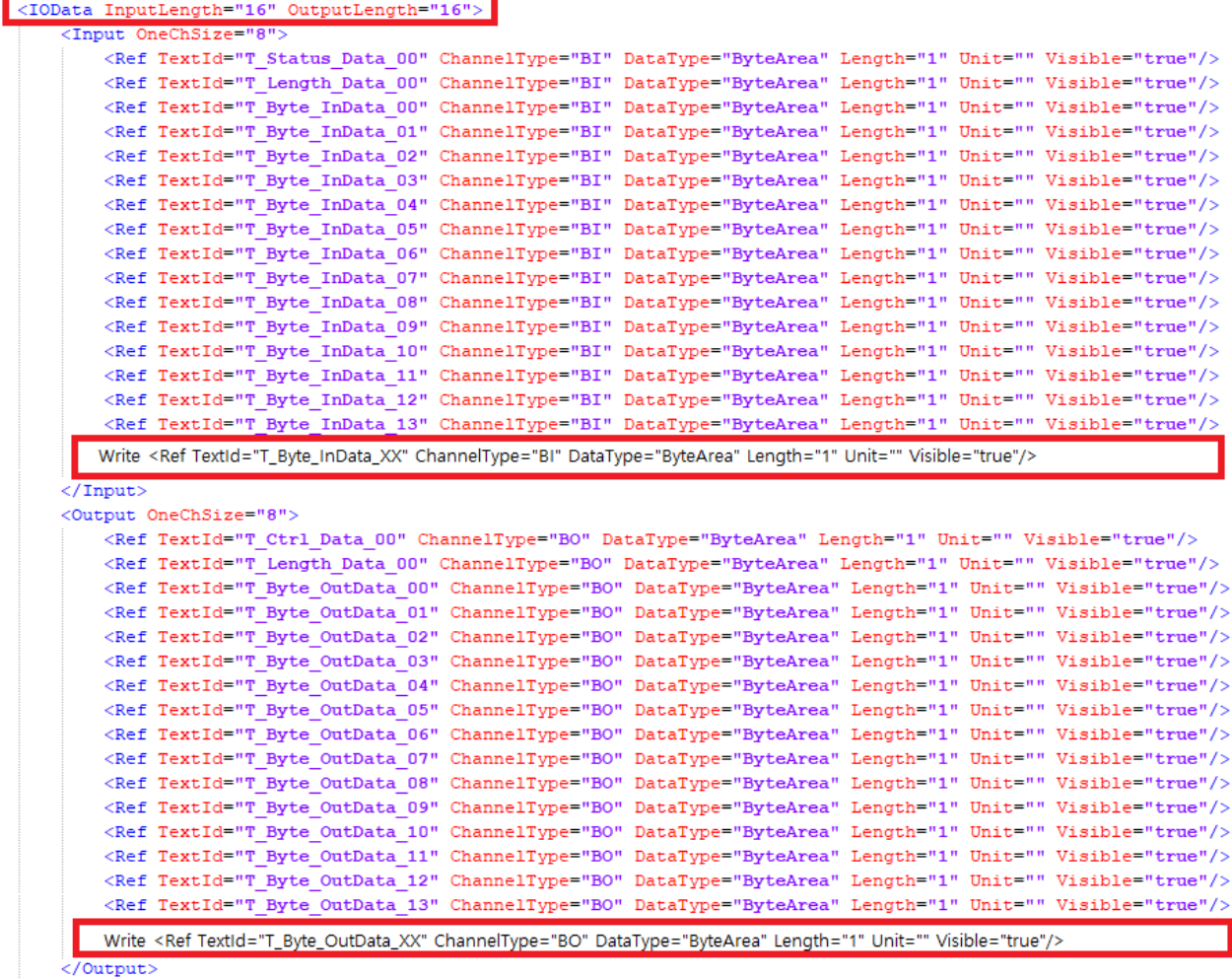

</IOData>

Copyright(C) CREVIS Co.,Ltd Support +82-31-899-4599 URL: www.crevis.co.kr / www.crevis.ru

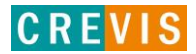

#### - для двухканальных интерфейсных модулей

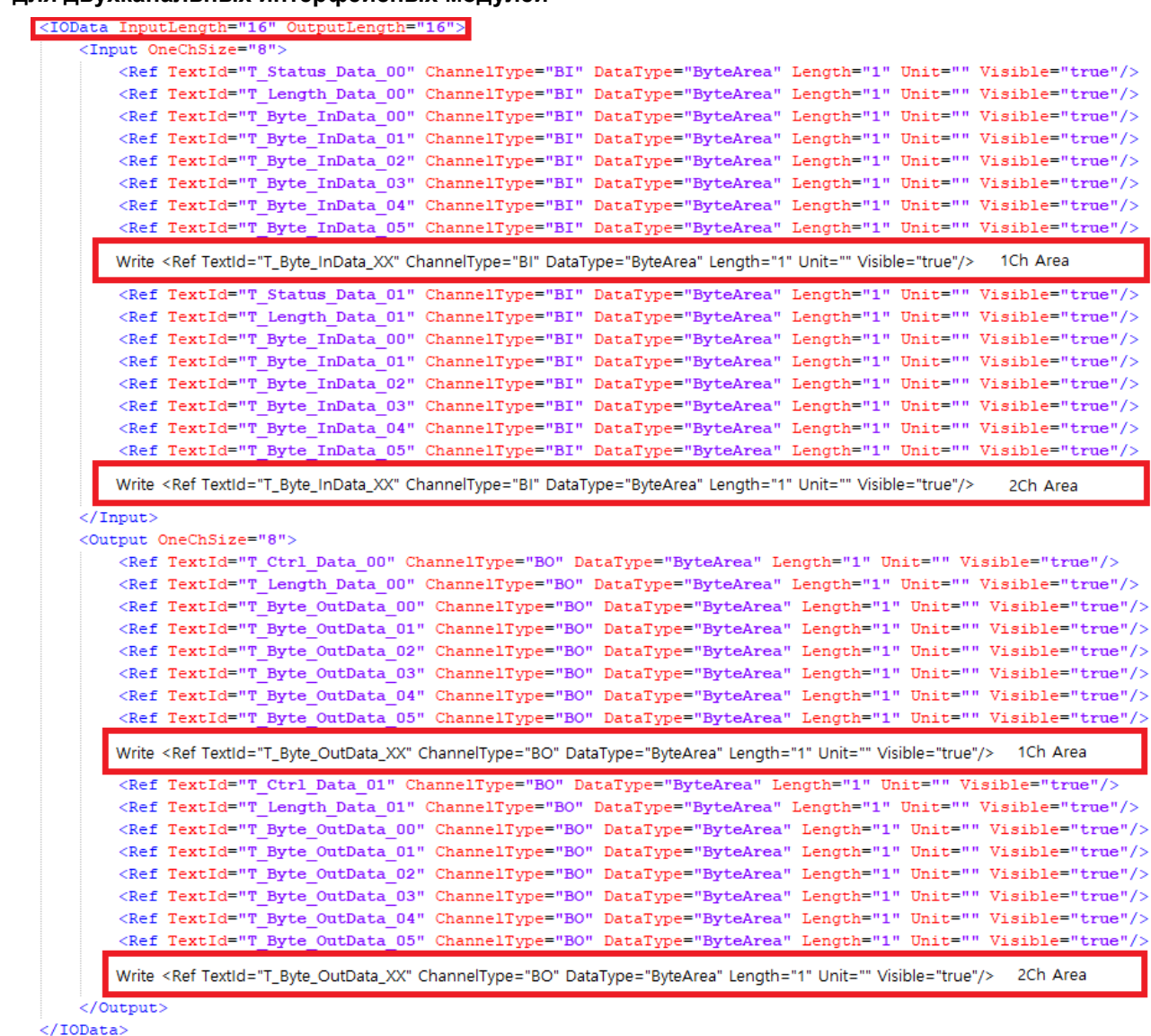

#### $_{\text{I}}$ Шаг 1

Изменить объём данных в «окнах» приёма / передачи - первая строчка.

<IOData InputLength="16" OutputLength="16">

Например, для «окна» размером 30 байт эта строчка должна выглядеть, как:

```
<IOData InputLength="30" OutputLength="30"
```
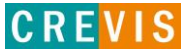

#### **Шаг 2**

Добавить необходимое количество строк с описаниями дополнительных байт данных.

Например, для «окна» размером 18 байт (т.е. на 2 байта данных больше, чем по умолчанию), необходимо добавить:

#### **- для одноканальных интерфейсных модулей**

После строк описания принимаемых данных:

<Ref TextId="T\_Byte\_InData\_14" ChannelType="BI" DataType="ByteArea" Length="1" Unit="" Visible="true"/>

 <Ref TextId="T\_Byte\_InData\_15" ChannelType="BI" DataType="ByteArea" Length="1" Unit="" Visible="true"/>

После строк описания передаваемых данных:

 <Ref TextId="T\_Byte\_OutData\_14" ChannelType="BO" DataType="ByteArea" Length="1" Unit="" Visible="true"/>

 <Ref TextId="T\_Byte\_OutData\_15" ChannelType="BO" DataType="ByteArea" Length="1" Unit="" Visible="true"/>

#### **- для двухканальных интерфейсных модулей**

После строк описания принимаемых данных Канала 0:

 <Ref TextId="T\_Byte\_InData\_06" ChannelType="BI" DataType="ByteArea" Length="1" Unit="" Visible="true"/>

После строк описания принимаемых данных Канала 1:

 <Ref TextId="T\_Byte\_InData\_06" ChannelType="BI" DataType="ByteArea" Length="1" Unit="" Visible="true"/>

После строк описания передаваемых данных Канала 0:

 <Ref TextId="T\_Byte\_OutData\_06" ChannelType="BO" DataType="ByteArea" Length="1" Unit="" Visible="true"/>

После строк описания передаваемых данных Канала 1:

 <Ref TextId="T\_Byte\_OutData\_06" ChannelType="BO" DataType="ByteArea" Length="1" Unit="" Visible="true"/>

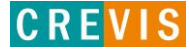

# <span id="page-32-0"></span>**7.2. Среда разработки CODESYS**

Файлы-описатели интерфейсных модулей для CODESYS содержат следующие строки:

```
<Parameter ParameterId="1000" type="localTypes:ARRAY [0..15] OF TBit1Byte">
 \langleAttributes channel="input" download="true" functional="false" offlineaccess="read" onlineaccess="read" />
 <Default>0</Default>
 \leqName name="local:in0">IN</Name>
\langle/Parameter>
<Parameter ParameterId="2000" type="localTypes:ARRAY [0..15] OF TBit1Byte">
 <Attributes channel="output" download="true" functional="false" offlineaccess="readwrite" onlineaccess="readwrite" />
 <Default>0</Default>
 <Name name="local:out0">OUT</Name>
</Parameter>
```
Для изменения размера «окна» приёма / передачи необходимо изменить значения в квадратных скобках. Например, для «окна» размером 30 байт необходимо «[0..15]» изменить на «[0..29]». После этого измененный файл-описатель должен быть заново загружен в CODESYS.

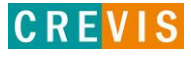